#### **Congratulations !**

The **smart***CHEM***-C** is a precision, research grade Conductivity instrument and is designed to give you many years of reliable service.

Despite its impressive list of features, the **smart***CHEM***-C** is a breeze to operate. This manual has been designed to help you get started, and also contains some handy application tips. If at any stage you require assistance, please contact either your local TPS representative or the TPS factory in Brisbane.

The manual is divided into the following sections:

#### 1. **Table of Contents**

Each major section of the handbook is clearly listed. Sub-sections have also been included to enable you to find the information you need at a glance.

#### 2. **Introduction**

The introduction has a diagram and explanation of the display and controls of the **smart***CHEM***-C**. It also contains a full listing of all of the items that you should have received with the unit. Please take the time to read this section, as it explains some of items that are mentioned in subsequent sections.

#### 3. **Main Section**

The main section of the handbook provides complete details of the **smart***CHEM***-C**, including operating modes, calibration, troubleshooting, specifications, and warranty terms.

#### 4. **Appendices**

Appendices containing background information and application notes are provided at the back of this manual.

#### **smart***CHEM* **- C Conductivity, TDS, Resistivity, Ratio, Temperature Meter** Date : 19-May-2003

Author : MS Version : 1.0

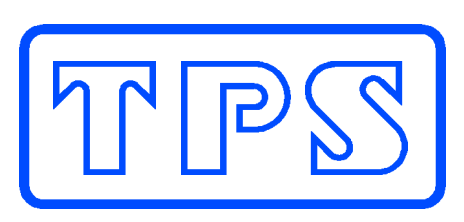

#### **TPS Pty Ltd**

ABN 30 009 773 371

4 Jamberoo Street Springwood, Brisbane, Australia, 4127

Phone : (07) 32 900 400 International : 61 7 32 900 400 Fax : (07) 3808 4871 International : 61 7 3808 4871 Email : tps@tps.com.au

Web : www.tps.com.au

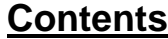

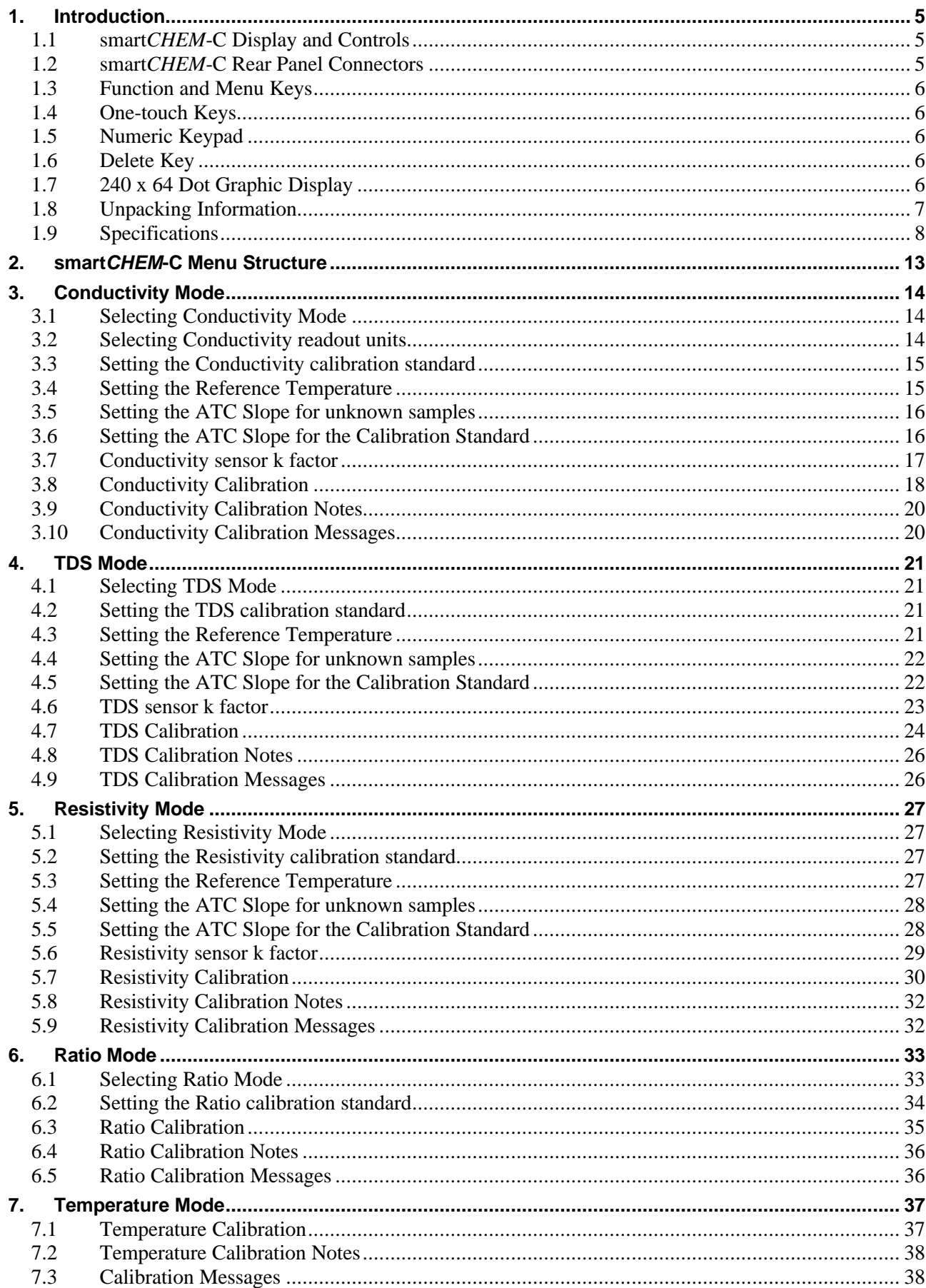

 $\overline{4}$ 

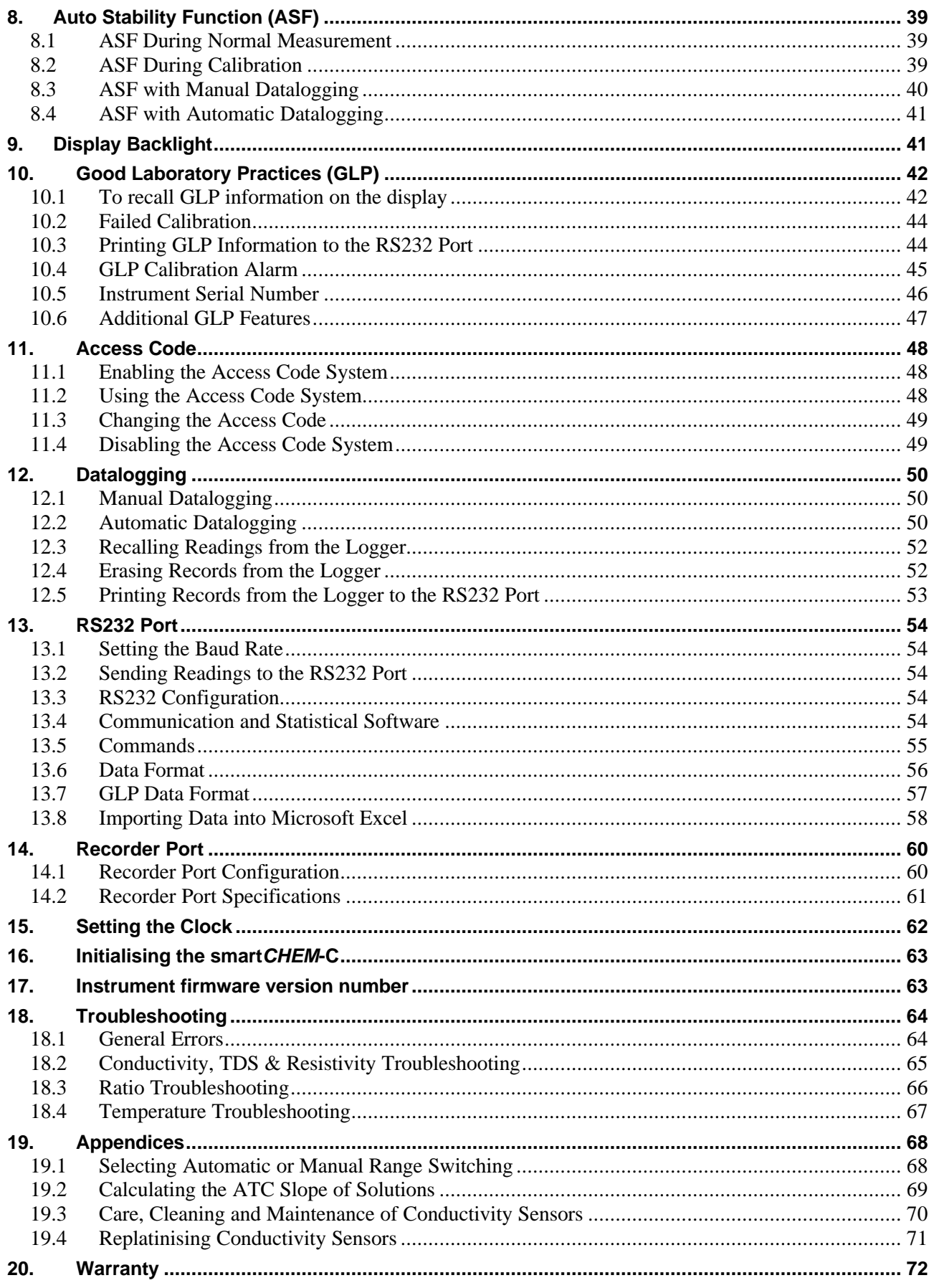

## **1. Introduction**

#### **1.1 smart***CHEM***-C Display and Controls**

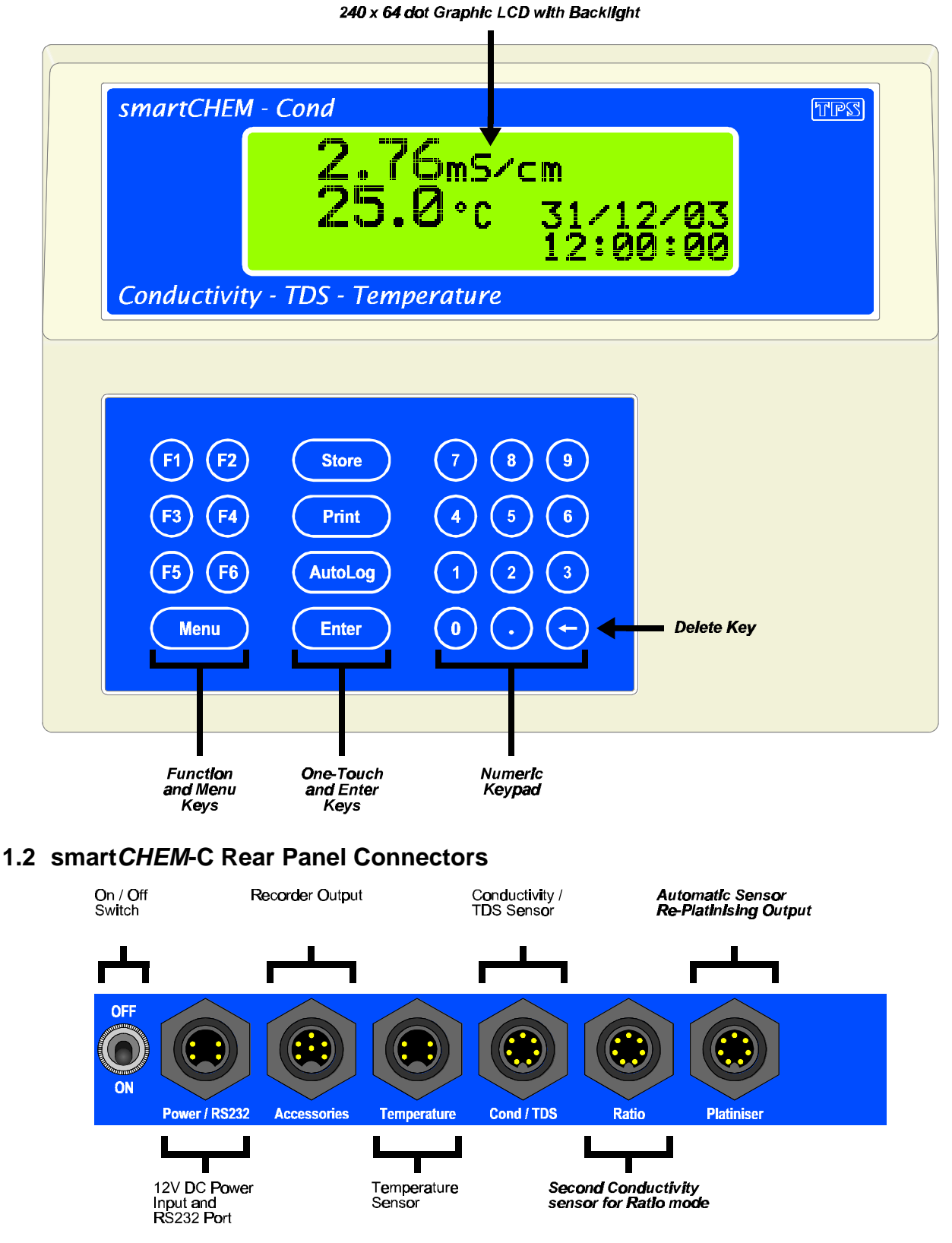

**Turn the retaining nut clockwise until it clicks into place when plugging in plastic connectors. This is essential to produce a waterproof seal.**

**Always replace the waterproof cap when a connector is not in use to maintain waterproof integrity.**

## **1.3 Function and Menu Keys**

Press (Menu) to enter the user-friendly menu system. (Menu) is also used to step backwards through the menu one level at a time, and as an "escape" key to quit functions such as calibration, data entry etc.

Press the  $\Theta$  to  $\Theta$  function keys to select desired options within the menu system.

Additionally, these keys perform the following function directly in normal measurement mode…

 $(F<sub>5</sub>)$ : Press to start and stop the Automatic Stability Function. See section 8.

### **1.4 One-touch Keys**

- (Store): Press to manually record readings into the Logger. See section 12.1.
- (*Print*): Press to transmit current reading plus date and time to the RS232 port. See section 13.2.
- : Press to start and stop Automatic Datalogging. See section 12.2.
- (Enter): Press (Enter) to accept default values or those entered on the Numeric Keypad.

## **1.5 Numeric Keypad**

Used to enter values during set-up and calibration. A decimal point is provided.

## **1.6 Delete Key**

Press  $\Theta$  to make corrections to values entered on the Numeric Keypad.

## **1.7 240 x 64 Dot Graphic Display**

Graphic display with large, clear digits and letters. Features a user-friendly menu and contextsensitive help system. Shows Conductivity/TDS/Resistivity/Ratio, Temperature, Date and Time simultaneously.

Backlight can be set to On, Off or Energy Saver modes. See section 9.

6

### **1.8 Unpacking Information**

Before using your new **smart***CHEM***-C**, please check that the following accessories have been included:

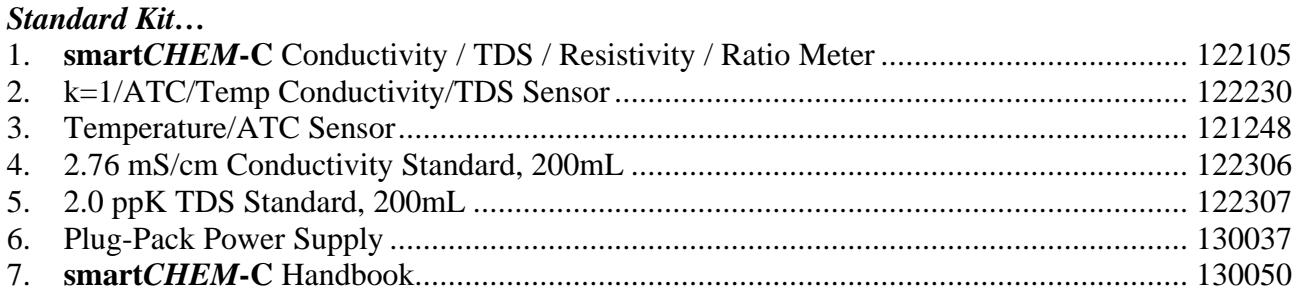

#### *Optional sensors that may have been ordered with your smartCHEM-C…*

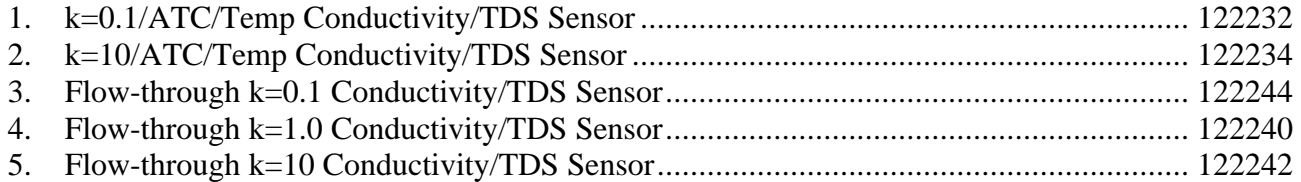

#### *Instrument Options…*

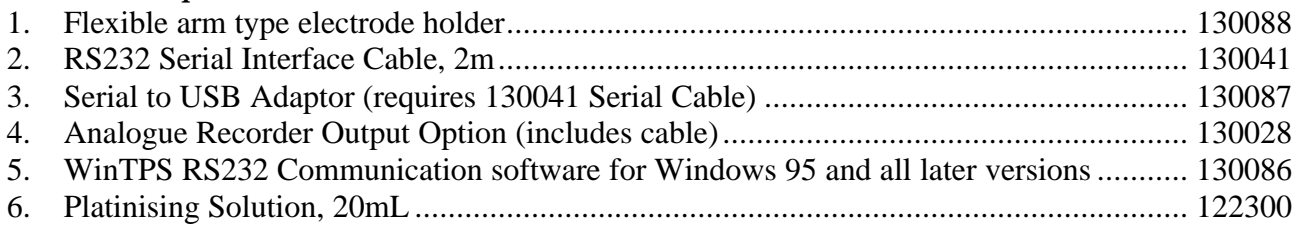

Part No

## **1.9 Specifications**

## *1.9.1 Conductivity*

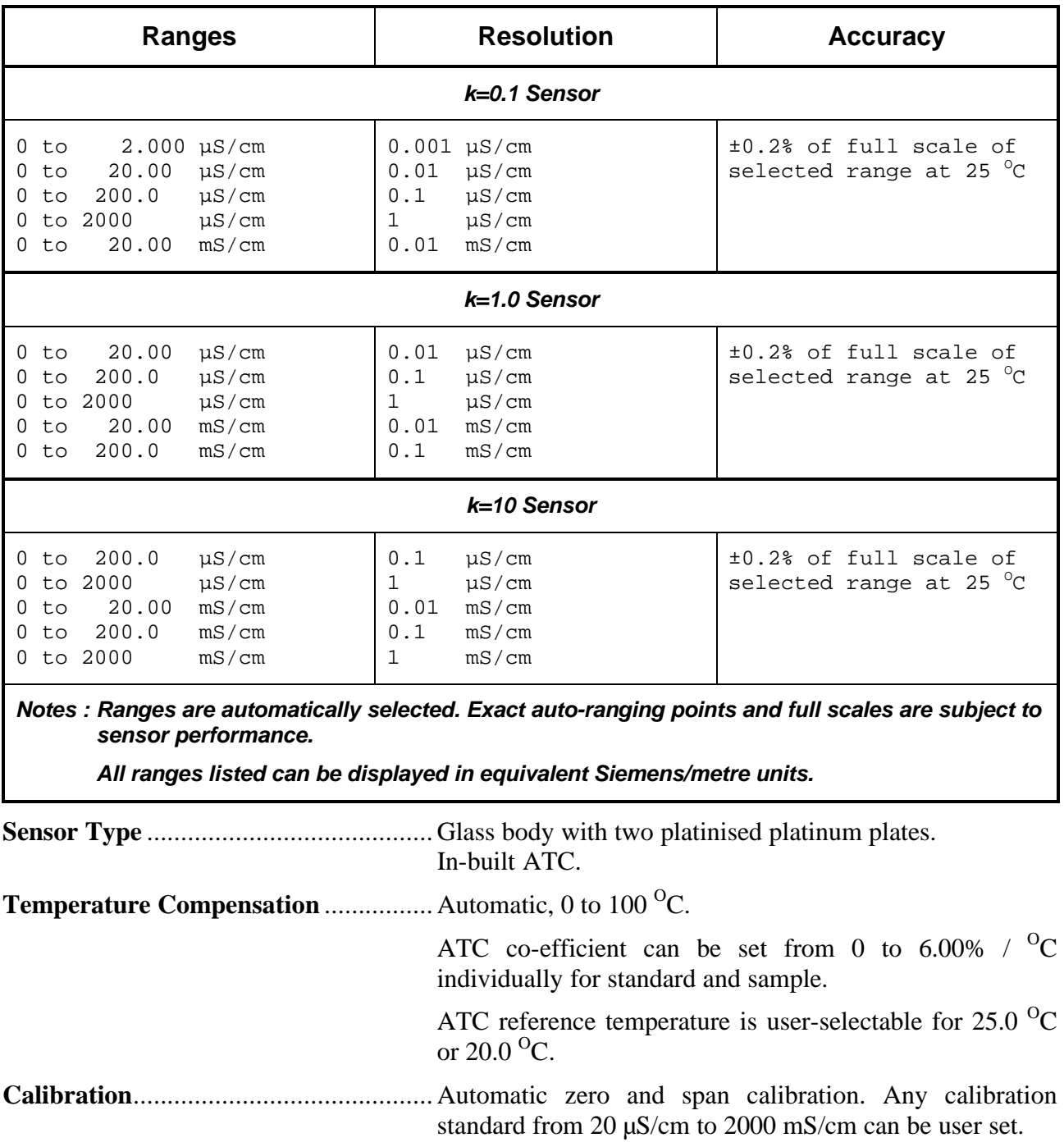

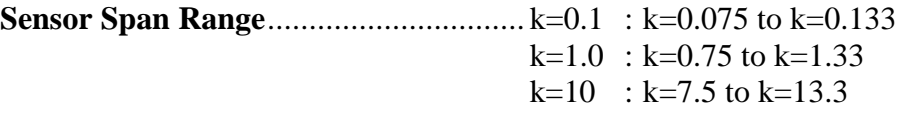

## *1.9.2 TDS*

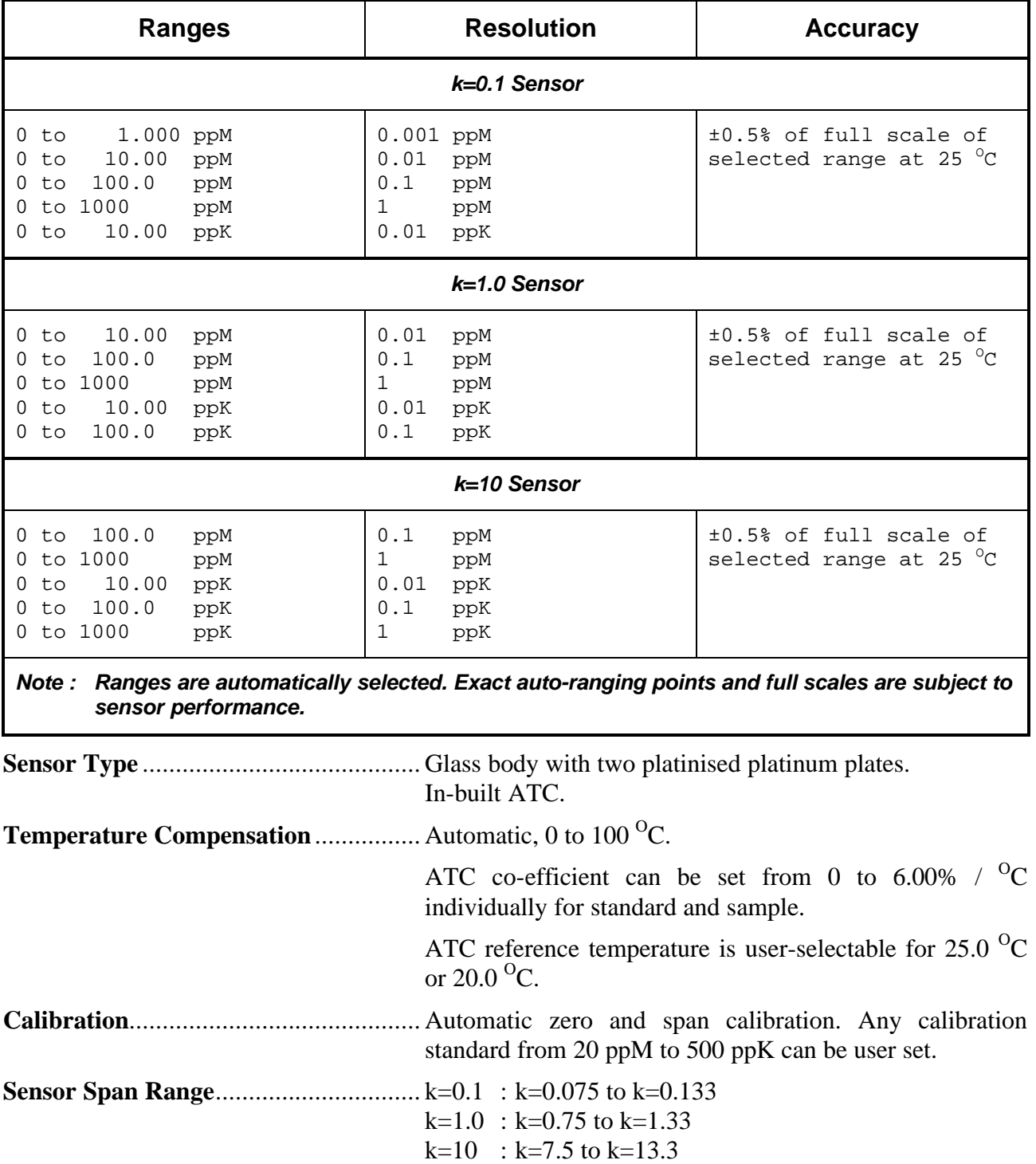

## *1.9.3 Resistivity*

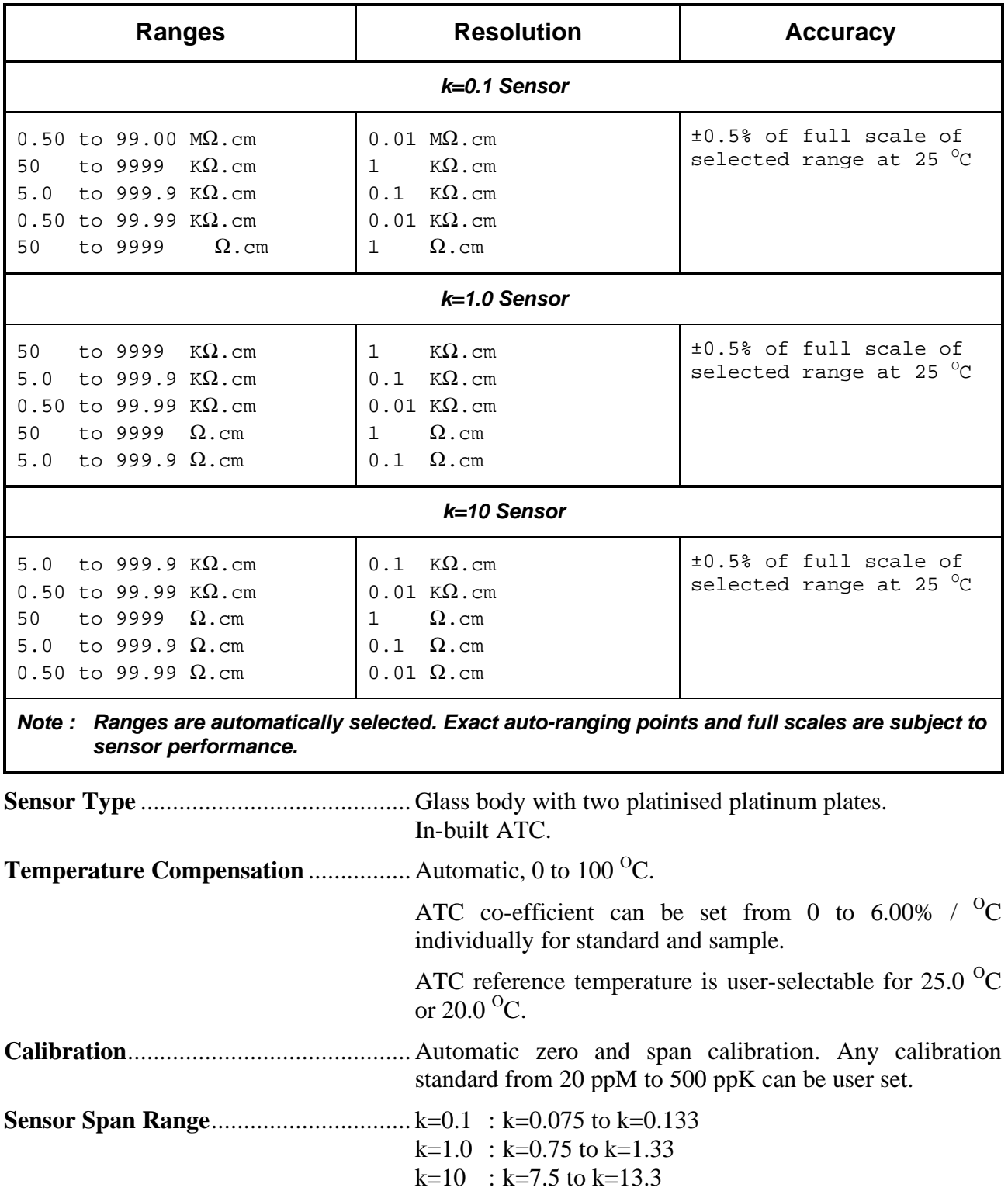

## *1.9.4 Ratio*

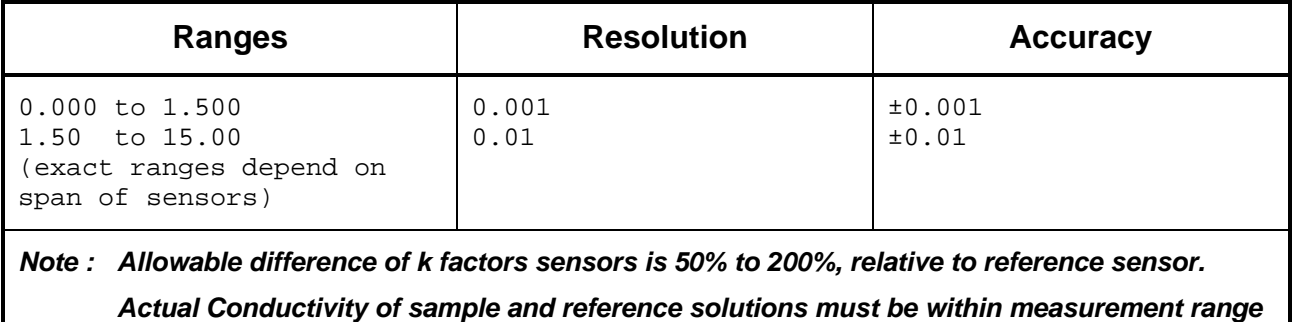

## *1.9.5 Temperature*

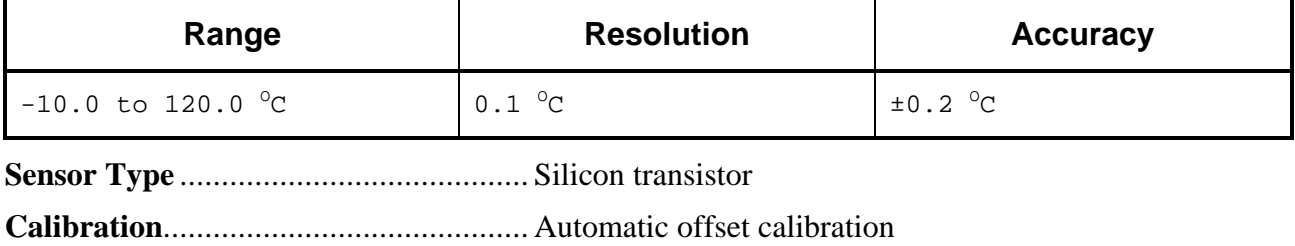

**Sensor Offset Range** ............................. -10.0 to 10.0 <sup>O</sup>C

*of the k factor sensor being used.*

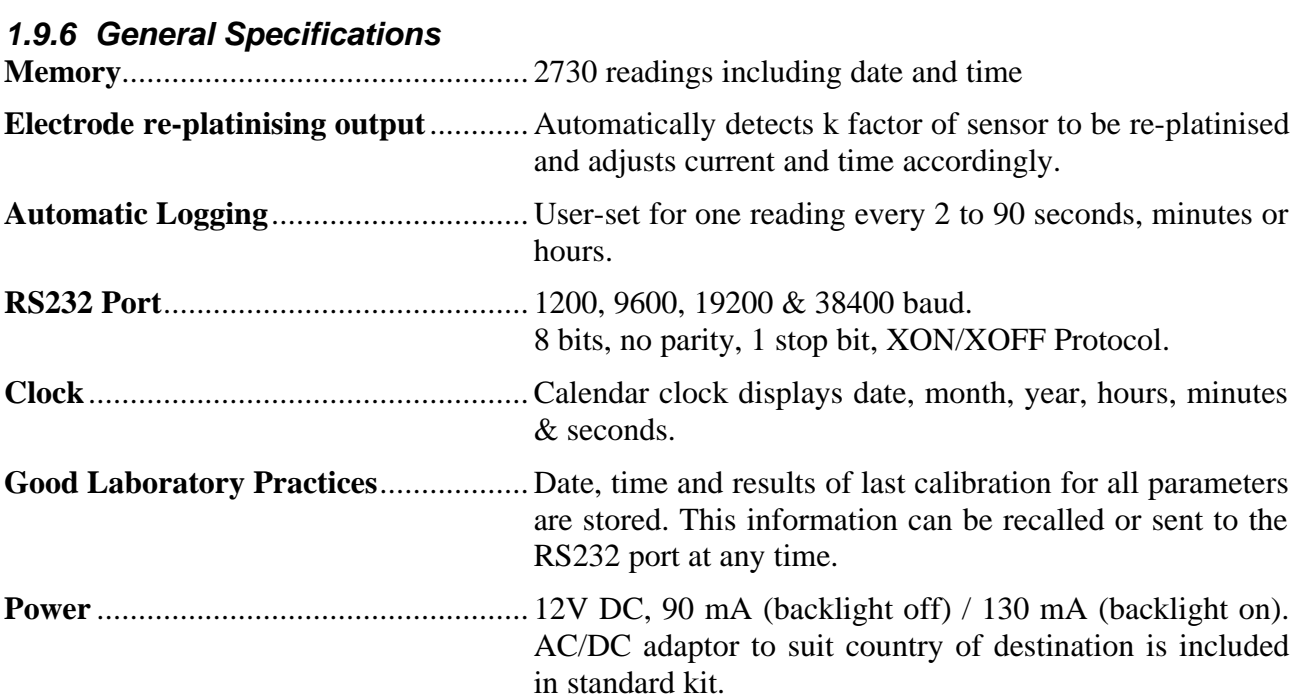

Full Kit : Approx. 2.5 kg

: 0 to 90 % R.H.

**Dimensions**............................................ 240 x 180 x 105 mm

**Mass**......................................................Instrument only : Approx. 1.0 kg

**Environment**.........................................Temperature : 0 to 45 <sup>O</sup>C

#### 12

## **2. smart***CHEM***-C Menu Structure**

A detailed breakdown of the menu system of the **smart***CHEM***-C** is shown below. This diagram provides a quick reference for the menu functions available for the **smart***CHEM***-C**.

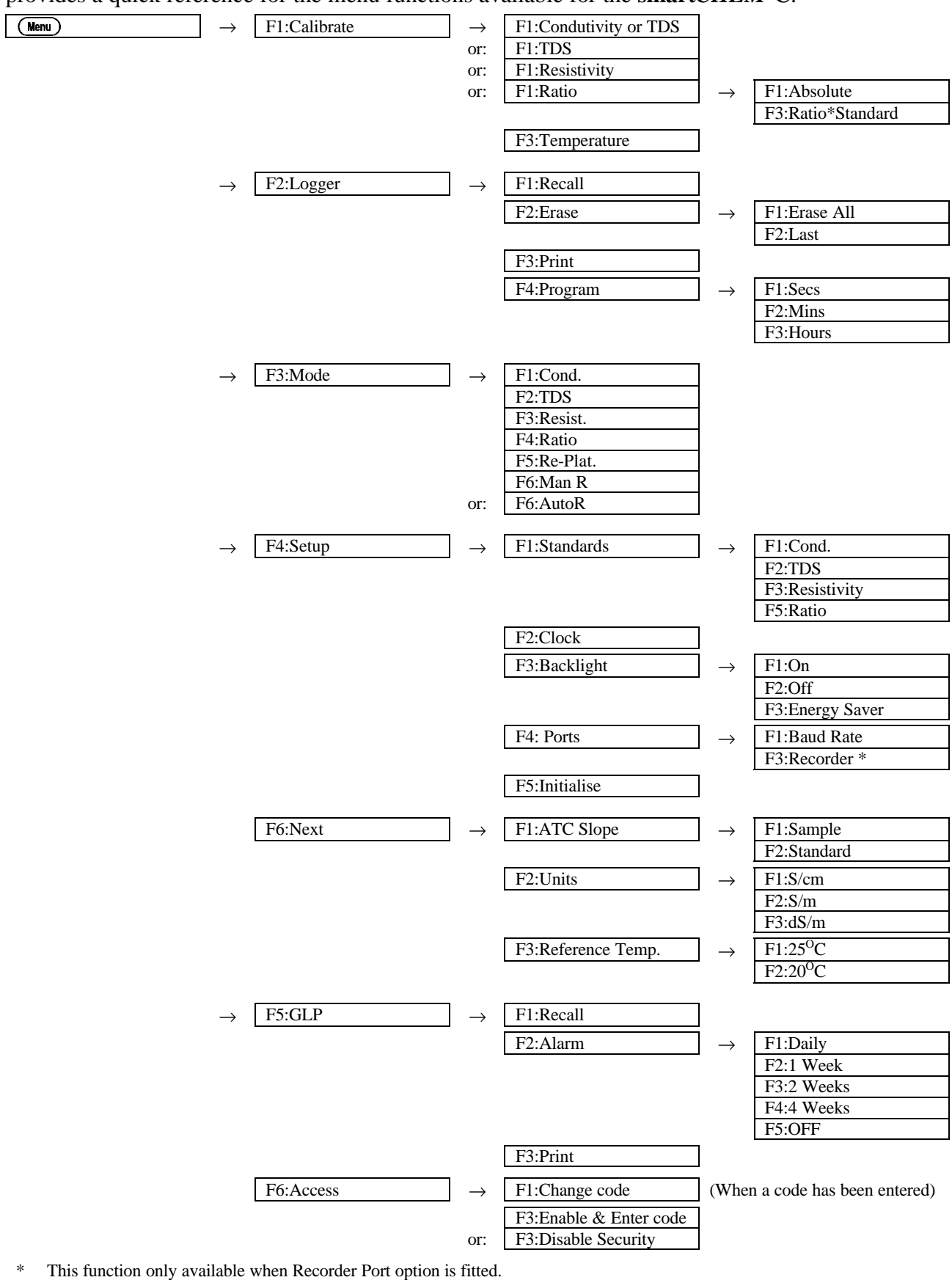

#### 14

## **3. Conductivity Mode**

## **3.1 Selecting Conductivity Mode**

- 1. Select Conductivity Mode  $(\overline{M_{\text{enul}}}) \rightarrow \text{F3:Mode} \rightarrow \text{F1:Cond.}$ ).
- 2. The **smart***CHEM***-C** now proceeds to Conductivity measurement mode. Note that a " \* " is shown in place of the decimal point until a successful calibration has been performed (see section 3.8).

## **3.2 Selecting Conductivity readout units**

#### *The factory default setting for this item is S/cm. If this is satisfactory, go directly to section 3.3.*

1. Select the Display Units configuration menu

 $(\overbrace{\text{Menu}} \rightarrow \texttt{F4:Setup} \rightarrow \texttt{F6:Next} \rightarrow \texttt{F2:Units}).$ 

The following screen is now displayed…

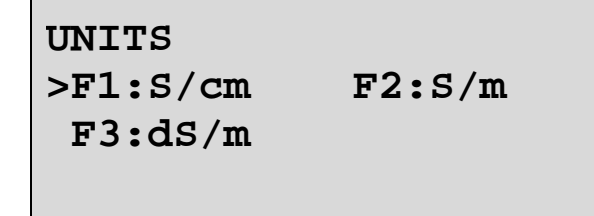

2. Press  $\Theta$  to display Conductivity in units of S/cm (Siemens per centimetre). Press  $\Theta$  to display Conductivity in units of S/m (Siemens per metre). Press  $\Theta$  to display Conductivity in units of dS/m (Decisiemens per metre). Press  $(\mathbb{R})$  to quit without changing the current setting.

#### **3.3 Setting the Conductivity calibration standard**

#### *The factory default for this item is 2.76mS/cm. If this is satisfactory, go directly to section 3.4.*

1. Select the Conductivity Standard entry

```
(\overbrace{M_{\text{enul}}}) \rightarrow F4: Setup \rightarrow F1: Standards \rightarrow F1: Conductivity).
```
The following screen is now displayed…

```
Conductivity
Standard:2760.uS/cm
Range
20uS/cm to 2000mS/cm
```
- 2. Type in the value of the Conductivity standard that is to be used for calibration, including the decimal point. Use the  $\Theta$  key to make any corrections.
- 3. Press  $F$  to save the value of the standard solution.

Alternatively, press  $(\text{Menn})$  to quit without changing the current setting.

4. The **smart***CHEM***-C** will now ask you to enter the units for the Conductivity standard…

```
Conductivity
Standard:2760
Select Units
F1:uS/cm F2:mS/cm
```
- (a) If the **smart***CHEM***-C** is set up for S/cm (section 3.2)… Press  $\Theta$  to set the Conductivity Standard as  $\mu$ S/cm. Press  $\Theta$  to set the Conductivity Standard as mS/cm.
- or (b) If the **smart***CHEM***-C** is set up for S/m (section 3.2)… Press  $\Theta$  to set the Conductivity Standard as  $\mu S/m$ . Press  $\Theta$  to set the Conductivity Standard as mS/m. Press  $\Theta$  to set the Conductivity Standard as S/m.
- or (c) If the **smart***CHEM***-C** is set up for dS/m (section 3.2), dS/m is set as the unit for the standard.
- 5. The Conductivity standard is now programmed for use at calibration.

#### **3.4 Setting the Reference Temperature**

*The factory default setting for this item is 25<sup>o</sup>C. If this is satisfactory, go directly to section 3.5.* 

1. Select the ATC configuration menu.

 $(\overbrace{M_{\text{enul}}}) \rightarrow$  F4: Setup  $\rightarrow$  F6: Next  $\rightarrow$  F3: Reference Temp.)

2. Press  $\Theta$  to reference all readings to 25<sup>o</sup>C for Automatic Temperature Compensation. Press  $\circledR$  to reference all readings to 20<sup>o</sup>C for Automatic Temperature Compensation. Press  $\overline{\mathsf{f}}$  to quit without changing the current setting.

## **3.5 Setting the ATC Slope for unknown samples**

*The factory default setting for this item is 2.00 %/<sup>O</sup>C. If this is satisfactory, go directly to section 3.6.*

The ATC Slope for the unknown sample solution is the rate at which the conductivity of the solution changes per degree Celsius. This Slope must be set correctly on the **smart***CHEM***-C** to enable the Automatic Temperature Compensation system to work correctly. If the ATC Slope is not known, please refer to section 19.2 for details on how it can be calculated.

To set the ATC Slope for unknown samples…

1. Select ATC Slope entry.

```
(\overline{M_{\text{RENU}}}) \rightarrow \text{F4:}Setup \rightarrow \text{F6:}Next \rightarrow \text{F1:}ATC Slope \rightarrow \text{F1:}Sample).
```
The following screen is displayed…

```
Enter A.T.C. Slope
of sample:2.00%
```
- 2. Type in the ATC Slope of the unknown sample, including the decimal point. Use the  $\Theta$  key to make any corrections. Enter 0.00% to obtain absolute readings, without any temperature correction being applied.
- 3. Press  $F$  to save the ATC Slope of the unknown solution. Alternatively, press  $(\text{Mem})$  to quit without changing the current setting.

## **3.6 Setting the ATC Slope for the Calibration Standard**

#### *The factory default setting for this item is 2.00 %/<sup>O</sup>C. If this is satisfactory, go directly to section 3.7.*

The ATC Slope for the Calibration standard is the rate at which the conductivity of the solution changes per degree Celsius. This Slope must be set correctly on the **smart***CHEM***-C** to enable the Automatic Temperature Compensation system to work correctly. If the ATC Slope is not known, please refer to section 19.2 for details on how it can be calculated.

To set the ATC Slope for the Calibration Standard…

1. Select ATC Slope entry for the Calibration Standard.

```
(\frac{(\text{Mem})}{\rightarrow} \text{F4:} \text{Setup} \rightarrow \text{F6:} \text{Next} \rightarrow \text{F1:} \text{ATC.} \text{Slope} \rightarrow \text{F2:} \text{Standard}).
```
The following screen is displayed…

```
Enter A.T.C. Slope
of Standard:2.00%
```
- 2. Type in the ATC Slope of the Calibration Standard, including the decimal point. Use the  $\Theta$  key to make any corrections. Enter 0.00% for absolute readings, without any temperature correction being applied.
- 3. Press  $F$  to save the ATC Slope of the Calibration Standard. Alternatively, press  $\frac{(\text{Mem})}{\text{to quit without changing the current setting}}$ .

#### **3.7 Conductivity sensor k factor**

The **smart***CHEM***-C** automatically recognises whether a k=0.1, k=1.0 or k=10 Conductivity sensor is being used via links in the connector.

Calibration settings for the various k factors are stored separately. The **smart***CHEM***-C** does not require re-calibration when a different k factor sensor is connected, provided it has already been calibrated for the different sensor. A " \* " is shown in place of the decimal point if the reading is not calibrated or if a past calibration has failed.

#### **3.8 Conductivity Calibration**

Before attempting a Conductivity calibration, ensure that the **smart***CHEM***-C** has been set up correctly according to sections 3.1 to 3.7. The calibration procedure detailed below uses the sample configurations shown in sections 3.1 to 3.7.

Automatic Temperature Compensation can be done via a temperature sensor inside the Conductivity sensor, or via the separate stainless steel temperature probe. Using the Conductivity sensor for ATC is more convenient, but the separate temperature probe has a faster response. If the separate temperature probe is plugged in, the **smart***CHEM***-C** always uses this for temperature readout and ATC. To use the Conductivity sensor for Temperature readout and ATC, the separate temperature sensor must be disconnected. Please choose one or the other according to your preference.

Ensure that Temperature has been correctly calibrated (see section 7.1). A " ∗ " in the Temperature readout in place of the decimal point indicates that Temperature is NOT calibrated.

- 1. Plug the Conductivity sensor into the **Cond / TDS** socket. If required, plug the separate Temperature sensor into the **Temperature** socket.
- 2. Rinse the sensor(s) in distilled water. Shake off as much water as possible. Blot the outside of the sensor(s) dry. DO NOT BLOT THE CONDUCTIVITY ELECTRODE PLATES.

#### **Zero Calibration**

- 3. Let the sensor dry in air.
- 4. Select Conductivity Calibration  $(\begin{matrix} \text{Mem} \\ \text{QCD} \end{matrix}) \rightarrow \text{F1:Calibrate } \rightarrow \text{F1:Cond.}$ ).
- 5. The **smart***CHEM***-C** will recognise the low conductivity signal and attempt a Zero calibration. For example…

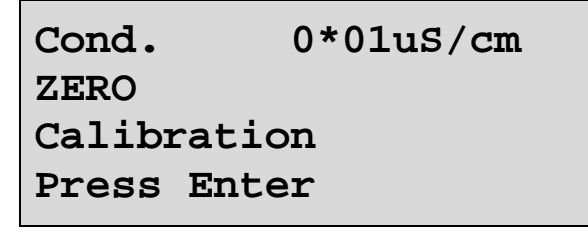

6. Press (Enter) to calibrate. The Automatic Stability Function will now show a  $\boxtimes$  and highlight the reading while it is unstable…

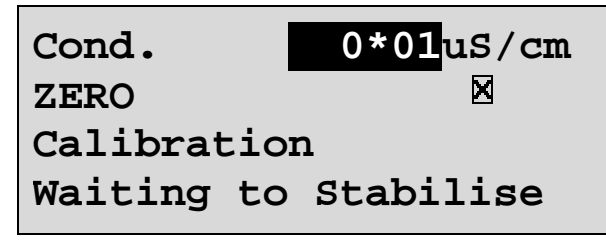

When the Conductivity reading has stabilised, the unit will calibrate itself.

To calibrate immediately without waiting for complete stability, press  $\Theta$  to disable the Automatic Stability Function.

The " \* " will not be removed after a zero calibration.

#### *Continued over the page…*

#### **Standard Calibration**

7. Place the Conductivity sensor into a sample of Conductivity standard. Ensure that it is immersed correctly at least to the top of the vent hole in the side of the sensor.

**DO NOT** place the sensor directly into the bottle of standard. Discard the used sample of standard after use.

Select Conductivity Calibration ( $\frac{(\text{Mem})}{\rightarrow}$  **F1:Calibrate**  $\rightarrow$  **F1:Conductivity**). The calibration screen will be displayed with the Conductivity standard to be used. For example…

```
Cond. 2*86mS/cm
2760.uS/cm
Calibration
Press Enter
```
8. Press (Enter) to calibrate. The Automatic Stability Function will now show a  $\boxtimes$  and highlight the reading while it is unstable…

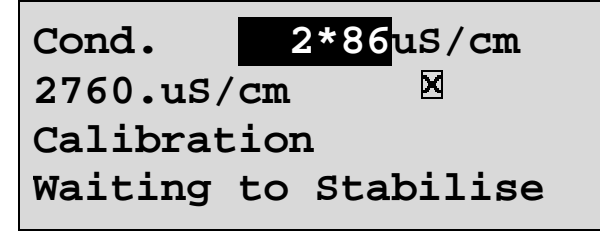

When the Conductivity reading has stabilised, the unit will calibrate itself.

To calibrate immediately without waiting for complete stability, press  $\Theta$  to disable the Automatic Stability Function.

The " \* " will now be replaced by a decimal point if calibration was successful.

9. The **smart***CHEM***-C** is now calibrated for Conductivity and is ready for use in this mode.

## **3.9 Conductivity Calibration Notes**

- 1. A Zero calibration should be performed at least monthly. In low conductivity applications (where a zero error is particularly significant), a zero calibration may have to be done weekly.
- 2. A Standard calibration should be performed at least weekly. Of course, more frequent calibration will result in greater confidence in results.
- 3. Conductivity, TDS, Resistivity and Ratio calibration data is stored separately in memory. Ensure that the **smart***CHEM***-C** has been correctly calibrated for the mode in which it will be used. The **smart***CHEM***-C** does not require re-calibration when alternating between modes, providing the instrument has been correctly calibrated for each mode on the k factor sensor to be used.
- 4. All calibration information is retained in memory when the **smart***CHEM***-C** is switched off. This information can be recalled or printed later using the GLP function (see section 10).
- 5. The **smart***CHEM***-C** displays the value of the standard to which it will attempt to calibrate. Ensure that the standard value displayed corresponds to the standard that you are using. Alter the Standards set-up if necessary (see section 3.2).
- 6. Calibration settings for  $k=0.1$ ,  $k=1.0$  and  $k=10$  sensors are stored separately. The meter does not require re-calibration when a different k factor sensor is connected, provided it has already been calibrated for the different sensor.

### **3.10 Conductivity Calibration Messages**

1. If a Zero Calibration has been successfully performed, the **smart***CHEM***-C** will display the following message…

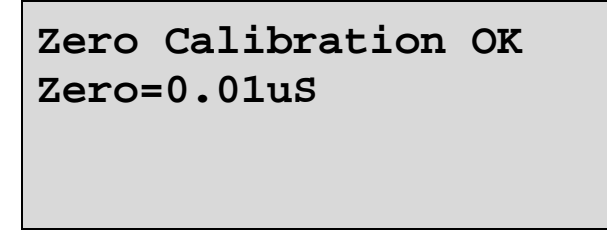

2. If a Standard Calibration has been successfully performed, the **smart***CHEM***-C** will display the following message and the calculated k factor of the sensor. For example…

```
Calibration OK,
k=0.99
```
3. If a Standard Calibration has failed, the **smart***CHEM***-C** will display the following message and the calculated k factor of the sensor. For example…

**Calibrate Failure, Check STD=2760.uS/cm k=3.64,Exceeds Limit**

### **Notes**

1. The allowable k factor range is  $\pm$ /-25% of nominal. This range is ample to allow for correctly functioning Conductivity sensors. If calibration fails due to the k factor being outside these limits, please consult the Troubleshooting guide (section 18.2) for possible remedies.

## **4. TDS Mode**

## **4.1 Selecting TDS Mode**

- 1. Select TDS Mode  $(\overline{M_{\text{enul}}}) \rightarrow \text{F3:Mode} \rightarrow \text{F2: TDS}$ .
- 2. The **smart***CHEM***-C** now proceeds to TDS measurement mode. Note that a " \* " is shown in place of the decimal point until a successful calibration has been performed (see section 4.7).

## **4.2 Setting the TDS calibration standard**

#### *The factory default for this item is 2000ppM. If this is satisfactory, go directly to section 4.3.*

1. Select the TDS Standard entry

```
(\overline{M_{\text{enul}}}) \rightarrow \text{F4:}Setup \rightarrow \text{F1:}Standards \rightarrow \text{F2:}TDS).
```
The following screen is now displayed…

```
TDS
Standard:2000.ppM
Range
20ppM to 500ppK
```
- 2. Type in the value of the TDS standard that is to be used for calibration, including the decimal point. Use the  $\Theta$  key to make any corrections.
- 3. Press  $F$  to save the value of the standard solution.

Alternatively, press  $(\text{Mem})$  to quit without changing the current setting.

4. The **smart***CHEM***-C** will now ask you to enter the units for the TDS standard…

```
TDS
Standard:2000
Select Units
F1:ppM F2:ppK
```
Press  $\Theta$  to set the TDS Standard as ppM. Press  $\circledR$  to set the TDS Standard as ppK.

5. The TDS standard is now programmed for use at calibration.

### **4.3 Setting the Reference Temperature**

*The factory default setting for this item is 25<sup>o</sup>C. If this is satisfactory, go directly to section 4.4.* 

1. Select the ATC configuration menu.

 $(\overbrace{M_{\text{enul}}}) \rightarrow$  F4: Setup  $\rightarrow$  F6: Next  $\rightarrow$  F3: Reference Temp.)

2. Press  $\Theta$  to reference all readings to 25<sup>o</sup>C for Automatic Temperature Compensation. Press  $\circledR$  to reference all readings to 20<sup>o</sup>C for Automatic Temperature Compensation. Press  $\overline{\mathsf{M}}$  to quit without changing the current setting.

## **4.4 Setting the ATC Slope for unknown samples**

#### *The factory default setting for this item is 2.00 %/<sup>O</sup>C. If this is satisfactory, go directly to section 4.5.*

The ATC Slope for the unknown sample solution is the rate at which the Conductivity of the solution changes per degree Celsius. This is important, as TDS values are calculated from Conductivity. The ATC Slope must be set correctly on the **smart***CHEM***-C** to enable the Automatic Temperature Compensation system to work correctly. If the ATC Slope is not known, please refer to section 19.2 for details on how it can be calculated.

To set the ATC Slope for unknown samples…

1. Select ATC Slope entry.

```
(\overbrace{\text{Mem}}) \rightarrow \texttt{F4:} \texttt{Setup} \rightarrow \texttt{F6:} \texttt{Next} \rightarrow \texttt{F1:} \texttt{ATC} \texttt{Slope} \rightarrow \texttt{F1:} \texttt{Sample}).
```
The following screen is displayed…

```
Enter A.T.C. Slope
of sample:2.00%
```
- 2. Type in the ATC Slope of the unknown sample, including the decimal point. Use the  $\Theta$  key to make any corrections. Enter 0.00% to obtain absolute readings, without any temperature correction being applied.
- 3. Press  $F$  to save the ATC Slope of the unknown solution. Alternatively, press  $\frac{(\text{Mem})}{\text{to quit without changing the current setting}}$ .

### **4.5 Setting the ATC Slope for the Calibration Standard**

## *The factory default setting for this item is 2.00 %/<sup>O</sup>C. If this is satisfactory, go directly to section 4.6.*

The ATC Slope for the Calibration standard is the rate at which the Conductivity of the solution changes per degree Celsius. This is important, as TDS values are calculated from Conductivity. The ATC Slope must be set correctly on the **smart***CHEM***-C** to enable the Automatic Temperature Compensation system to work correctly. If the ATC Slope is not known, please refer to section 19.2 for details on how it can be calculated.

To set the ATC Slope for the Calibration Standard…

1. Select ATC Slope entry for the Calibration Standard.

```
(\overline{M_{\text{enul}}}) \rightarrow \text{F4:Setup} \rightarrow \text{F6:Next} \rightarrow \text{F1:ATC Slope} \rightarrow \text{F2:Standard}.The following screen is displayed…
```
# **Enter A.T.C. Slope of Standard:2.00%**

- 2. Type in the ATC Slope of the Calibration Standard, including the decimal point. Use the  $\Theta$  key to make any corrections. Enter 0.00% for absolute readings, without any temperature correction being applied.
- 3. Press  $F$  to save the ATC Slope of the Calibration Standard. Alternatively, press  $\frac{(\text{Mem})}{\text{to quit without changing the current setting}}$ .

#### **4.6 TDS sensor k factor**

The **smart***CHEM***-C** automatically recognises whether a k=0.1, k=1.0 or k=10 TDS sensor is being used via links in the connector.

Calibration settings for the various k factors are stored separately. The **smart***CHEM***-C** does not require re-calibration when a different k factor sensor is connected, provided it has already been calibrated for the different sensor. A " ∗ " is shown in place of the decimal point if the reading is not calibrated or if a past calibration has failed.

## **4.7 TDS Calibration**

Before attempting a TDS calibration, ensure that the **smart***CHEM***-C** has been set up correctly according to sections 4.1 to 4.6. The calibration procedure detailed below uses the sample configurations shown in sections 4.1 to 4.6.

Automatic Temperature Compensation can be done via a temperature sensor inside the TDS sensor, or via the separate stainless steel temperature probe. Using the TDS sensor for ATC is more convenient, but the separate temperature probe has a faster response. If the separate temperature probe is plugged in, the **smart***CHEM***-C** always uses this for temperature readout and ATC. To use the TDS sensor for Temperature readout and ATC, the separate temperature sensor must be disconnected. Please choose one or the other according to your preference.

Ensure that Temperature has been correctly calibrated (see section 7.1). A " ∗ " in the Temperature readout in place of the decimal point indicates that Temperature is NOT calibrated.

- 1. Plug the TDS sensor into the **Cond / TDS** socket. If required, plug the separate Temperature sensor into the **Temperature** socket.
- 2. Rinse the sensor(s) in distilled water. Shake off as much water as possible. Blot the outside of the sensor(s) dry. DO NOT BLOT THE TDS ELECTRODE PLATES.

#### **Zero Calibration**

- 3. Let the sensor dry in air.
- 4. Select TDS Calibration  $(\begin{matrix} \text{Mem} \\ \text{Dem} \end{matrix}) \rightarrow \text{F1:Calibrate} \rightarrow \text{F1:TDS}.$
- 5. The **smart***CHEM***-C** will recognise the low TDS signal and attempt a Zero calibration. For example…

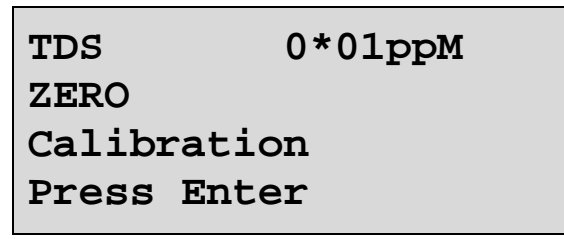

6. Press (Enter) to calibrate. The Automatic Stability Function will now show a  $\boxtimes$  and highlight the reading while it is unstable…

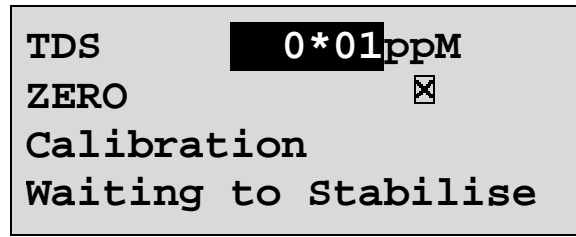

When the TDS reading has stabilised, the unit will calibrate itself.

To calibrate immediately without waiting for complete stability, press  $\Theta$  to disable the Automatic Stability Function.

The " \* " will not be removed after a zero calibration.

#### *Continued over the page…*

#### 24

#### **Standard Calibration**

7. Place the TDS sensor into a sample of TDS standard. Ensure that it is immersed correctly at least to the top of the vent hole in the side of the sensor.

**DO NOT** place the sensor directly into the bottle of standard. Discard the used sample of standard after use.

Select TDS Calibration ( $\xi_{\text{mem}} \rightarrow \text{F1:Calibrate} \rightarrow \text{F1: TDS}$ ). The calibration screen will be displayed with the TDS standard to be used. For example…

```
TDS 2*10ppK
2000.ppM
Calibration
Press Enter
```
8. Press (Enter) to calibrate. The Automatic Stability Function will now show a  $\boxtimes$  and highlight the reading while it is unstable…

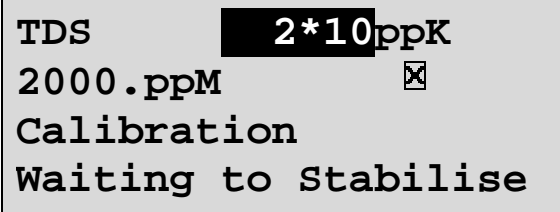

When the TDS reading has stabilised, the unit will calibrate itself.

To calibrate immediately without waiting for complete stability, press  $\Theta$  to disable the Automatic Stability Function.

The " \* " will now be replaced by a decimal point if calibration was successful.

9. The **smart***CHEM***-C** is now calibrated for TDS and is ready for use in this mode.

## **4.8 TDS Calibration Notes**

- 1. A Zero calibration should be performed at least monthly. In low TDS applications (where a zero error is particularly significant), a zero calibration may have to be done weekly.
- 2. A Standard calibration should be performed at least weekly. Of course, more frequent calibration will result in greater confidence in results.
- 3. Conductivity, TDS, Resistivity and Ratio calibration data is stored separately in memory. Ensure that the **smart***CHEM***-C** has been correctly calibrated for the mode in which it will be used. The **smart***CHEM***-C** does not require re-calibration when alternating between modes, providing the instrument has been correctly calibrated for each mode on the k factor sensor to be used.
- 4. All calibration information is retained in memory when the **smart***CHEM***-C** is switched off. This information can be recalled or printed later using the GLP function (see section 10).
- 5. The **smart***CHEM***-C** displays the value of the standard to which it will attempt to calibrate. Ensure that the standard value displayed corresponds to the standard that you are using. Alter the Standards set-up if necessary (see section 4.2).
- 6. Calibration settings for  $k=0.1$ ,  $k=1.0$  and  $k=10$  sensors are stored separately. The meter does not require re-calibration when a different k factor sensor is connected, provided it has already been calibrated for the different sensor.

### **4.9 TDS Calibration Messages**

1. If a Zero Calibration has been successfully performed, the **smart***CHEM***-C** will display the following message…

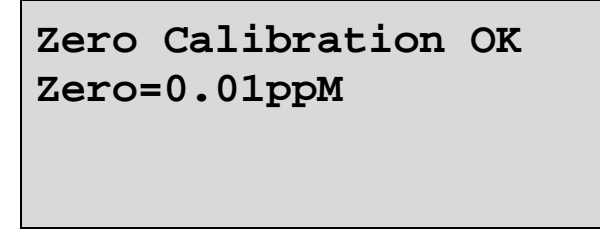

2. If a Standard Calibration has been successfully performed, the **smart***CHEM***-C** will display the following message and the calculated k factor of the sensor. For example…

```
Calibration OK,
k=0.99
```
3. If a Standard Calibration has failed, the **smart***CHEM***-C** will display the following message and the calculated k factor of the sensor. For example…

**Calibrate Failure, Check STD=2000.ppM k=3.64,Exceeds Limit**

### **Notes**

1. The allowable k factor range is  $\pm$ /-25% of nominal. This range is ample to allow for correctly functioning TDS sensors. If calibration fails due to the k factor being outside these limits, please consult the Troubleshooting guide (section 18.2) for possible remedies.

## **5. Resistivity Mode**

## **5.1 Selecting Resistivity Mode**

- 1. Select Resistivity Mode  $(\overline{M_{\text{enul}}}) \rightarrow \text{F3:Mode} \rightarrow \text{F3:Resist.}$ ).
- 2. The **smart***CHEM***-C** now proceeds to Resistivity measurement mode. Note that a " \* " is shown in place of the decimal point until a successful calibration has been performed (see section 5.7).

## **5.2 Setting the Resistivity calibration standard**

#### *The factory default for this item is 362.3W<sub>cm</sub> (equivalent to 2.76mS/cm). If this is satisfactory, go directly to section 5.3.*

1. Select the Resistivity Standard entry

```
(\overbrace{M_{\text{enul}}}) \rightarrow F4:Setup \rightarrow F1:Standards \rightarrow F3:Resistivity).
```
The following screen is now displayed…

```
Resistivity
Standard:362.3Ω.cm
Range
5Ω.cm to 50KΩ.cm
```
- 2. Type in the value of the Resistivity standard that is to be used for calibration, including the decimal point. Use the  $\Theta$  key to make any corrections.
- 3. Press  $F$  to save the value of the standard solution.

Alternatively, press  $(T_{\text{Menn}})$  to quit without changing the current setting.

4. The **smart***CHEM***-C** will now ask you to enter the units for the Resistivity standard…

```
Resistivity
Standard:362.3
Select Units
F1: Ω.cm F2:KΩ.cm
```
Press  $\Theta$  to set the Resistivity Standard as  $\Omega$ .cm. Press  $\Theta$  to set the Resistivity Standard as K $\Omega$ .cm.

5. The Resistivity standard is now programmed for use at calibration.

## **5.3 Setting the Reference Temperature**

### *The factory default setting for this item is 25<sup>o</sup>C. If this is satisfactory, go directly to section 5.4.*

1. Select the ATC configuration menu.

```
(\overbrace{\text{Mem}}) \rightarrow \texttt{F4:Setup} \rightarrow \texttt{F6:Next} \rightarrow \texttt{F3:Reference Temp.})
```
2. Press  $\Theta$  to reference all readings to 25<sup>o</sup>C for Automatic Temperature Compensation. Press  $\circledR$  to reference all readings to 20<sup>o</sup>C for Automatic Temperature Compensation. Press  $(\overline{\text{Menn}})$  to quit without changing the current setting.

## **5.4 Setting the ATC Slope for unknown samples**

*The factory default setting for this item is 2.00 %/<sup>O</sup>C. If this is satisfactory, go directly to section 5.5.*

The ATC Slope for the unknown sample solution is the rate at which the Conductivity of the solution changes per degree Celsius. This is important, as Resistivity values are calculated from Conductivity. The ATC Slope must be set correctly on the **smart***CHEM***-C** to enable the Automatic Temperature Compensation system to work correctly. If the ATC Slope is not known, please refer to section 19.2 for details on how it can be calculated.

To set the ATC Slope for unknown samples…

1. Select ATC Slope entry.

```
(\overline{M_{\text{mem}}}) \rightarrow \text{F4:}Setup \rightarrow \text{F6:}Next \rightarrow \text{F1:}ATC Slope \rightarrow \text{F1:}Sample).
```
The following screen is displayed…

```
Enter A.T.C. Slope
of sample:2.00%
```
- 2. Type in the ATC Slope of the unknown sample, including the decimal point. Use the  $\Theta$  key to make any corrections. Enter 0.00% to obtain absolute readings, without any temperature correction being applied.
- 3. Press  $F$  to save the ATC Slope of the unknown solution. Alternatively, press  $\frac{(\text{Mem})}{\text{to quit without changing the current setting}}$ .

### **5.5 Setting the ATC Slope for the Calibration Standard**

## *The factory default setting for this item is 2.00 %/<sup>O</sup>C. If this is satisfactory, go directly to section 5.6.*

The ATC Slope for the Calibration standard is the rate at which the Conductivity of the solution changes per degree Celsius. This is important, as Resistivity values are calculated from Conductivity. The ATC Slope must be set correctly on the **smart***CHEM***-C** to enable the Automatic Temperature Compensation system to work correctly. If the ATC Slope is not known, please refer to section 19.2 for details on how it can be calculated.

To set the ATC Slope for the Calibration Standard…

1. Select ATC Slope entry for the Calibration Standard.

```
(\overbrace{\text{Mem}}) \rightarrow \texttt{F4:Setup} \rightarrow \texttt{F6:Next} \rightarrow \texttt{F1:ATC Slope} \rightarrow \texttt{F2:Standard}.The following screen is displayed…
```
# **Enter A.T.C. Slope of Standard:2.00%**

- 2. Type in the ATC Slope of the Calibration Standard, including the decimal point. Use the  $\Theta$  key to make any corrections. Enter 0.00% for absolute readings, without any temperature correction being applied.
- 3. Press  $F$  to save the ATC Slope of the Calibration Standard. Alternatively, press  $\frac{(\text{Mem})}{\text{to quit without changing the current setting}}$ .

#### **5.6 Resistivity sensor k factor**

The **smart***CHEM***-C** automatically recognises whether a k=0.1, k=1.0 or k=10 Resistivity sensor is being used via links in the connector.

Calibration settings for the various k factors are stored separately. The **smart***CHEM***-C** does not require re-calibration when a different k factor sensor is connected, provided it has already been calibrated for the different sensor. A " \* " is shown in place of the decimal point if the reading is not calibrated or if a past calibration has failed.

#### **5.7 Resistivity Calibration**

Before attempting a Resistivity calibration, ensure that the **smart***CHEM***-C** has been set up correctly according to sections 5.1 to 5.6. The calibration procedure detailed below uses the sample configurations shown in sections 5.1 to 5.6.

Automatic Temperature Compensation can be done via a temperature sensor inside the Resistivity sensor, or via the separate stainless steel temperature probe. Using the Resistivity sensor for ATC is more convenient, but the separate temperature probe has a faster response. If the separate temperature probe is plugged in, the **smart***CHEM***-C** always uses this for temperature readout and ATC. To use the Resistivity sensor for Temperature readout and ATC, the separate temperature sensor must be disconnected. Please choose one or the other according to your preference.

Ensure that Temperature has been correctly calibrated (see section 7.1). A " ∗ " in the Temperature readout in place of the decimal point indicates that Temperature is NOT calibrated.

- 1. Plug the Resistivity sensor into the **Cond / TDS** socket. If required, plug the separate Temperature sensor into the **Temperature** socket.
- 2. Rinse the sensor(s) in distilled water. Shake off as much water as possible. Blot the outside of the sensor(s) dry. DO NOT BLOT THE RESISTIVITY ELECTRODE PLATES.

#### **Air Calibration**

- 3. Let the sensor dry in air.
- 4. Select Resistivity Calibration  $(\begin{matrix} \text{Mem} \\ \text{Q} \end{matrix}) \rightarrow \text{F1:Calibrate} \rightarrow \text{F1:Resistivity}.$
- 5. The **smart***CHEM***-C** will recognise the over-range Resistivity signal and attempt an Air calibration. For example…

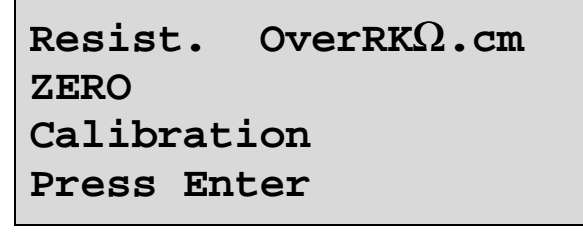

6. Press (Enter) to calibrate. The Automatic Stability Function will now show a  $\boxtimes$  and highlight the reading while it is unstable…

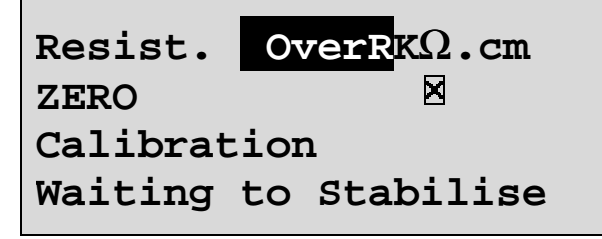

When the Resistivity reading has stabilised, the unit will calibrate itself.

To calibrate immediately without waiting for complete stability, press  $\Theta$  to disable the Automatic Stability Function.

The " \* " will not be removed after an Air calibration.

#### *Continued over the page…*

#### 30

#### **Standard Calibration**

7. Place the Resistivity sensor into a sample of Resistivity standard. Ensure that it is immersed correctly at least to the top of the vent hole in the side of the sensor.

**DO NOT** place the sensor directly into the bottle of standard. Discard the used sample of standard after use.

Select Resistivity Calibration ( $\xi$   $\rightarrow$  **F1:Calibrate**  $\rightarrow$  **F1:Resistivity**). The calibration screen will be displayed with the Resistivity standard to be used. For example…

```
Resist. 352*Ω.cm
362.3Ω.cm
Calibration
Press Enter
```
8. Press (Enter) to calibrate. The Automatic Stability Function will now show a  $\boxtimes$  and highlight the reading while it is unstable…

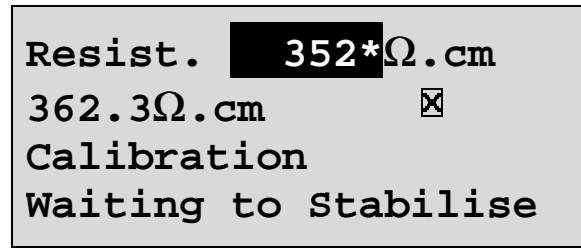

When the Resistivity reading has stabilised, the unit will calibrate itself.

To calibrate immediately without waiting for complete stability, press  $\Theta$  to disable the Automatic Stability Function.

The " \* " will now be replaced by a decimal point if calibration was successful.

9. The **smart***CHEM***-C** is now calibrated for Resistivity and is ready for use in this mode.

## **5.8 Resistivity Calibration Notes**

- 1. An Air calibration should be performed at least monthly. In high Resistivity applications (where a 'zero' error is particularly significant), an air calibration may have to be done weekly.
- 2. A Standard calibration should be performed at least weekly. Of course, more frequent calibration will result in greater confidence in results.
- 3. Conductivity, TDS, Resistivity and Ratio calibration data is stored separately in memory. Ensure that the **smart***CHEM***-C** has been correctly calibrated for the mode in which it will be used. The **smart***CHEM***-C** does not require re-calibration when alternating between modes, providing the instrument has been correctly calibrated for each mode on the k factor sensor to be used.
- 4. All calibration information is retained in memory when the **smart***CHEM***-C** is switched off. This information can be recalled or printed later using the GLP function (see section 10).
- 5. The **smart***CHEM***-C** displays the value of the standard to which it will attempt to calibrate. Ensure that the standard value displayed corresponds to the standard that you are using. Alter the Standards set-up if necessary (see section 5.2).
- 6. Calibration settings for  $k=0.1$ ,  $k=1.0$  and  $k=10$  sensors are stored separately. The meter does not require re-calibration when a different k factor sensor is connected, provided it has already been calibrated for the different sensor.

### **5.9 Resistivity Calibration Messages**

1. If an Air Calibration has been successfully performed, the **smart***CHEM***-C** will display the following message…

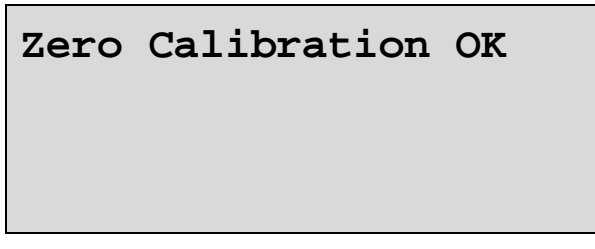

2. If a Standard Calibration has been successfully performed, the **smart***CHEM***-C** will display the following message and the calculated k factor of the sensor. For example…

```
Calibration OK,
k=0.99
```
3. If a Standard Calibration has failed, the **smart***CHEM***-C** will display the following message and the calculated k factor of the sensor. For example…

**Calibrate Failure, Check STD=362.3**Ω**.cm k=3.64,Exceeds Limit**

### **Notes**

1. The allowable k factor range is  $+\frac{25}{6}$  of nominal. This range is ample to allow for correctly functioning Resistivity sensors. If calibration fails due to the k factor being outside these limits, please consult the Troubleshooting guide (section 18.2) for possible remedies.

## **6. Ratio Mode**

There are two Ratio modes available on the **smart***CHEM***-C**…

- **Absolute Ratio** mode provides a readout of the exact ratio between the two Conductivity electrodes.
- **Ratio\*Standard** mode takes the ratio between the two Conductivity electrodes and multiplies it by the nominated standard solution value. This effectively provides an absolute readout of Conductivity and reduces errors due to temperature effects (assuming that the standard and the sample are at the same temperature).

#### **6.1 Selecting Ratio Mode**

- 1. Plug a k=0.1, k=1.0 or k=10 Conductivity sensor into the **Cond / TDS** socket.
- 2. Plug a Conductivity sensor *with the same k factor* into the **Ratio** socket. This input is used as the reference.
- 3. Select Absolute or Ratio\*Standard Mode…

```
→ F3:Mode → F4:Ratio → F1:Absolute
```

```
or → F3:Mode → F4:Ratio → F3:Ratio*Standard
```
- 4. When returning to normal measurement, the **smart***CHEM***-C** will performs a check to ensure that the two sensors have the same k factor. It also checks if the actual Conductivity of the signals from each sensor are within the range of measurement of the k factor being used. If either of these checks fail, the **smart***CHEM***-C** will not proceed to Ratio mode. If this occurs, press (Men), then **F3:Mode**, and change back to Conductivity, TDS or Resistivity modes.
- 5. Having pass the checks above the **smart***CHEM***-C** will now proceed to ratio measurement mode. Note that the decimal point will be replaced by a " \* " until a successful calibration has been performed (see section 6.3).

The following is a sample of absolute ratio mode readout…

$$
\begin{array}{c} \texttt{1*100}\text{Ratio}\\ \texttt{25.0\textdegree} \quad 31/12/03 \\ \texttt{12:00:00} \end{array}
$$

The following is a sample of ratio\*standard mode readout. Note that the **smart***CHEM***-C** still provides an absolute ratio readout on the top right of the display.

$$
2*86 \text{ms/cm} \quad \text{Ratic} \quad \text{Ratic} \quad 25.0^{\circ}\text{C} \quad 31/12/03 \quad 12:00:00
$$

Note that for both Ratio modes, the ratio is expressed as the sensor plugged into the **Cond** / **TDS socket relative to the reference sensor plugged into the Ratio socket.**

#### **6.2 Setting the Ratio calibration standard**

*This section is only applicable to Ratio\*Standard mode. The factory default for this item is 2.76mS/cm. If this is satisfactory, go directly to section 6.3.*

1. Select the Ratio Standard entry

```
(\overbrace{\text{Mem}}) \rightarrow \texttt{F4:Setup} \rightarrow \texttt{F1:Standards} \rightarrow \texttt{F5:Ratio}.
```
The following screen is now displayed…

```
Ratio
Standard:2760.uS/cm
Range
20uS/cm to 2000mS/cm
```
- 2. Type in the value of the Ratio standard that is to be used for calibration, including the decimal point. Use the  $\Theta$  key to make any corrections.
- 3. Press  $F(t)$  to save the value of the standard solution.

Alternatively, press  $(\text{Mem})$  to quit without changing the current setting.

4. The **smart***CHEM***-C** will now ask you to enter the units for the Ratio standard…

```
Ratio
Standard:2760
Select Units
F1:uS/cm F2:mS/cm
```
- (a) If the **smart***CHEM***-C** is set up for S/cm (section 3.2)… Press  $\Theta$  to set the Conductivity Standard as  $\mu$ S/cm. Press  $\Theta$  to set the Conductivity Standard as mS/cm.
- or (b) If the **smart***CHEM***-C** is set up for S/m (section 3.2)… Press  $\Theta$  to set the Conductivity Standard as  $\mu S/m$ . Press  $\circledR$  to set the Conductivity Standard as mS/m. Press  $\Theta$  to set the Conductivity Standard as S/m.
- or (c) If the **smart***CHEM***-C** is set up for dS/m (section 3.2), dS/m is set as the unit for the standard.
- 5. The Ratio standard is now programmed for use at calibration for Ratio\*Standard mode.

#### **6.3 Ratio Calibration**

Ratio calibration involves placing both of the Conductivity sensors into the same value solution and setting the ratio reading to 1.000.

- 1. Ensure that matching k factor sensors have been plugged into the **Cond / TDS** and **Ratio**  sockets, and Ratio mode has been selected (see section 6.1). A temperature sensor is not required for Ratio mode, but both solutions must be at the same temperature.
- 2. Rinse the Conductivity sensors in distilled water. Shake off as much water as possible. Blot the outside of the sensors dry. DO NOT BLOT THE ELECTRODE PLATES. Let the sensors dry in air.
- 3. Place the two Conductivity sensors into two separate beakers of the same solution. The solution that is to be used as the reference for ratio measurements is generally the most ideal. Ensure that the sensors are immersed correctly at least to the top of the vent hole in the side of the sensor.
- 4. Select Ratio Calibration ( $\frac{M_{\text{C}}}{\sqrt{2}} \rightarrow \text{F1:Calibrate} \rightarrow \text{F1:Ratio}$ ). The calibration screen will be displayed. For example…

*Absolute Ratio mode attempts to calibrate to a ratio of 1.000…*

*Ratio\*Standard mode attempts to calibrate to the value of the reference standard…*

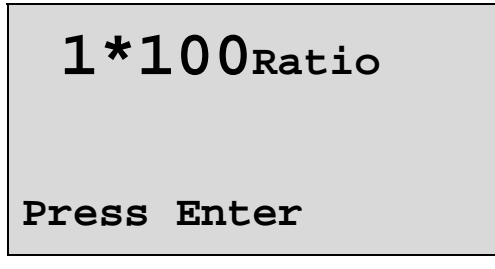

 $\text{or:}$  2860  $\star$ <sub>uS/cm</sub> **Press Enter**

5. Press  $F$  to calibrate. The Automatic Stability Function will now show a  $\boxtimes$  and highlight the reading while it is unstable…

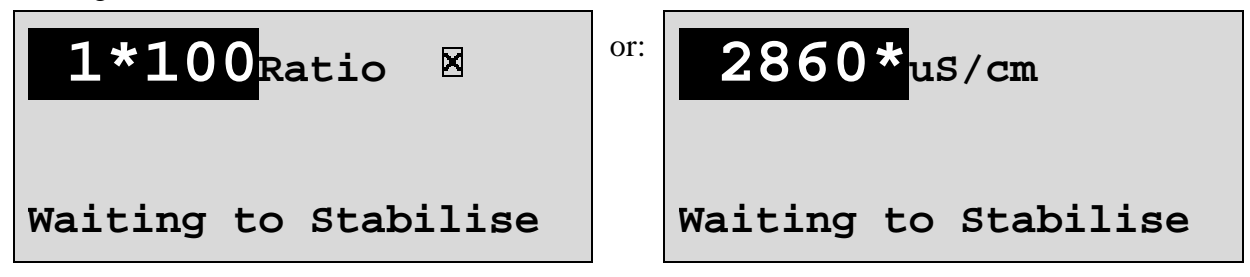

When the Ratio reading has stabilised, the unit will calibrate itself.

To calibrate immediately without waiting for complete stability, press  $\Theta$  to disable the Automatic Stability Function.

The " \* " will now be replaced by a decimal point if calibration was successful.

6. The **smart***CHEM***-C** is now calibrated for Ratio and is ready for use in this mode.

## **6.4 Ratio Calibration Notes**

- 1. The two Conductivity sensors MUST be calibrated in separate containers, as they interfere with each other.
- 2. The **smart***CHEM***-C** checks that the sensors have the same k factor, and that a suitable k factor is being used for the conductivity level of the solutions being measured whenever Ratio mode is selected and before every Ratio calibration. The following table details the acceptable limits of Conductivity for  $k=0.1$ ,  $k=1.0$  and  $k=10$  sensors. All of these sensors will work to zero Conductivity, but accuracy below the recommended minimum Conductivities listed will be diminished.

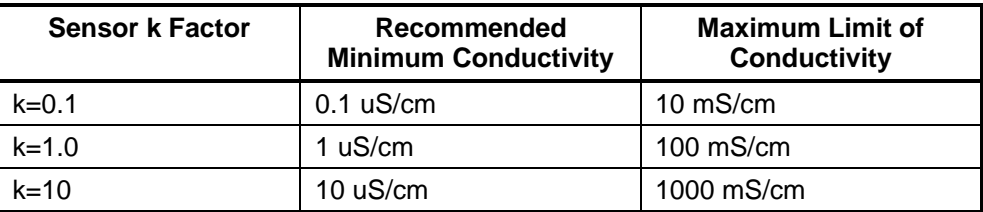

- 3. A Ratio calibration should be performed at least weekly. Of course, more frequent calibration will result in greater confidence in results.
- 7. Conductivity, TDS, Resistivity and Ratio calibration data is stored separately in memory. Ensure that the **smart***CHEM***-C** has been correctly calibrated for the mode in which it will be used. The **smart***CHEM***-C** does not require re-calibration when alternating between modes, providing the instrument has been correctly calibrated for each mode on the k factor sensor to be used.
- 8. All calibration information is retained in memory when the **smart***CHEM***-C** is switched off. This information can be recalled or printed later using the GLP function (see section 10).
- 9. For Ratio mode, only one calibration setting is stored. If the k factor of the sensors is changed, this mode must be re-calibrated.

### **6.5 Ratio Calibration Messages**

1. If a Ratio Calibration has been successfully performed, the **smart***CHEM***-C** will display the following message…

**Calibrate OK Delta Span = 1.010**

2. If a Ratio Calibration has failed, the **smart***CHEM***-C** will display the following message and the calculated difference between the outputs of the sensors. For example…

```
Calibrate Failed.
Delta GAIN = 150.0%
Check Cells, Ensure
Identical Standards
```
#### **Notes**

1. The allowable difference in k factor between the two sensors is 50% to 200%. This range is ample to allow for correctly functioning Conductivity sensors. If calibration fails due to the k factor being outside these limits, then please consult the Troubleshooting guide (section 18.3) for possible remedies.

#### 36
# **7. Temperature Mode**

The temperature readout must be calibrated before attempting calibration of any of the other readout modes.

A " \* " in place of the decimal point indicates that the Temperature readout is not calibrated, or a past calibration has failed. The " \* " will be removed once Temperature has been successfully calibrated.

The **smart***CHEM***-C** is able to take Temperature readings from the Temperature sensor or from the Conductivity/TDS sensor. If both the Temperature sensor and a Conductivity/TDS sensor are connected at the same time, the Temperature reading is taken from the Temperature sensor.

#### **7.1 Temperature Calibration**

1. To calibrate the separate Temperature sensor, plug the temperature sensor into the **Temperature** socket.

To calibrate the Temperature readout from a Conductivity/TDS sensor, plug the Conductivity/TDS sensor into the **Cond / TDS** socket and ensure that the separate Temperature is not connected.

- 2. Switch the meter on.
- 3. Place the Temperature or Conductivity/TDS sensor into a beaker of room temperature water, alongside a good quality mercury thermometer. Stir the probe and the thermometer gently to ensure an even temperature throughout the beaker.
- 4. Select Temperature Calibration ( → **F1:Calibrate** → **F3:Temperature**).

The Temperature Calibration screen is now displayed. The bottom line provides confirmation of which sensor is being calibrated. The following example shows the Temperature sensor being calibrated.

```
Enter Actual
Temperature:_
  24*0 °CUsing Temp. Probe.
```
The current reading from the Temperature or Conductivity/TDS sensor is displayed.

5. Type in the temperature as measured by the mercury thermometer using the Numeric Keypad and press  $\overline{\text{C}^{\text{inter}}}$ . The Automatic Stability Function will now show a  $\overline{\text{B}}$  and highlight the Temperature reading while it is unstable…

```
Enter Actual
Temperature: 25.0
  24 \cdot 0<sup>o</sup>C \boxtimesWaiting to Stabilise
```
When the Temperature reading has stabilised, the unit will calibrate itself.

To calibrate immediately without waiting for complete stability, press  $\Theta$  to disable the Automatic Stability Function.

6. The **smart***CHEM***-C** is now calibrated for Temperature and is ready for use in this mode.

# **7.2 Temperature Calibration Notes**

- 1. Temperature calibration information is retained in memory when the **smart***CHEM***-C** is switched off, even when the power supply is removed. This information can be recalled later using the GLP function (see section 10).
- 2. Temperature does not need to be re-calibrated unless the Temperature or Conductivity/TDS sensor is replaced or the meter is initialised.
- 3. The **smart***CHEM***-C** keeps the Temperature calibration data for the Temperature and k=0.1, k=1.0 and k=10 Conductivity/TDS sensors separately so these can be swapped as required without recalibrating Temperature.

#### **7.3 Calibration Messages**

1. If a temperature calibration has been successfully performed, the **smart***CHEM***-C** will display the following message and the offset of the sensor.

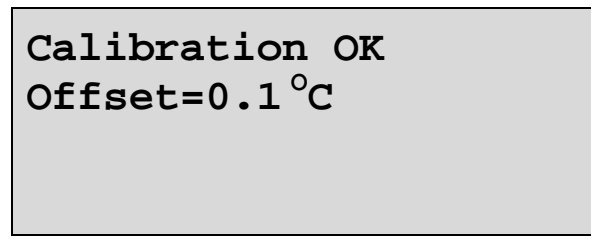

2. If a temperature calibration has failed, the **smart***CHEM***-C** will display the following message and the failed offset value of the sensor.

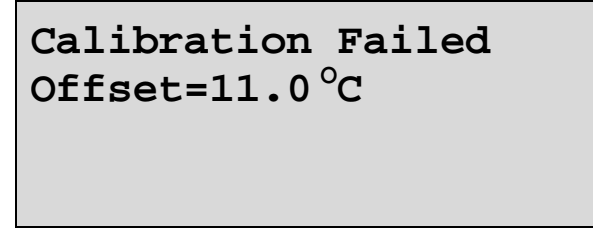

3. The **smart***CHEM***-C** has an allowable Offset range of  $-10.0$  to  $+10.0$  <sup>o</sup>C. If calibration fails due to the Offset being outside these limits, please consult the Troubleshooting guide (section 18.4) for possible remedies.

#### 38

# **8. Auto Stability Function (ASF)**

ASF adds an extra level of versatility to the **smart***CHEM***-C**. When ASF is activated, the **smart***CHEM***-C** monitors all parameters that are currently in use. When **ALL** parameters become stable, the readings are frozen on the display.

ASF can be used in the following ways…

#### **8.1 ASF During Normal Measurement**

1. Press  $\circled{6}$  in normal measurement mode. All active parameters are highlighted and the  $\boxtimes$  symbol appears in the display. For example…

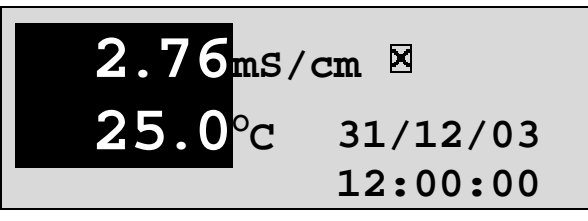

As each parameter becomes stable, the highlighting is removed. If any parameter subsequently becomes unstable, the highlighting is applied again.

The highlighting is provided to give the operator a visual indication of exactly which parameters have not stabilised in case user intervention is required.

2. When ALL parameters have stabilised, all highlighting will be removed and the  $\boxtimes$  will change to a  $\blacksquare$ . All readings are now frozen. For example...

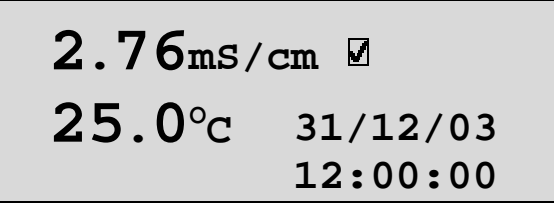

- 3. The operator can now make a note of the reading as required.
- 4. To unfreeze the display in order to take the next reading, press  $\Theta$  again to re-start the **ASF sampling process.**
- 5. Press  $\circled{6}$  a second time, while the  $\boxtimes$  symbol is being displayed, to turn ASF off.

### **8.2 ASF During Calibration**

The Automatic Stability Function is automatically invoked during calibration. The stability parameters programmed into the **smart***CHEM***-C** have a finer tolerance during calibration than during normal measurement. This is done to ensure the most accurate possible calibration results.

Press  $\Theta$  while the  $\boxtimes$  symbol is being displayed during calibration to turn ASF off and calibrate immediately, before the reading has stabilised.

See the calibration sections of this manual for further details on the ASF function during calibration.

### **8.3 ASF with Manual Datalogging**

1. Press  $\circledR$  then  $\circled{30\text{me}}$  in normal measurement mode. All active parameters are highlighted and the symbol appears in the display, along with the message "Auto Store". For example…

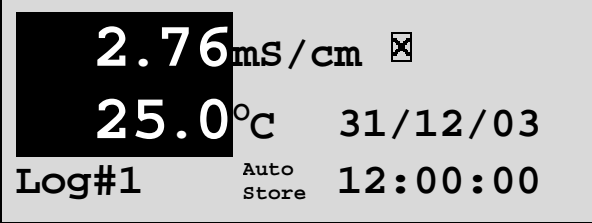

As each parameter becomes stable, the highlighting is removed. If any parameter subsequently becomes unstable, the highlighting is applied again.

The highlighting is provided to give the operator a visual indication of exactly which parameters have not stabilised in case user intervention is required.

2. When ALL parameters have stabilised, all highlighting will be removed and the  $\boxtimes$  will change to a  $\overline{2}$ . All readings are now frozen and will be recorded into memory. For example...

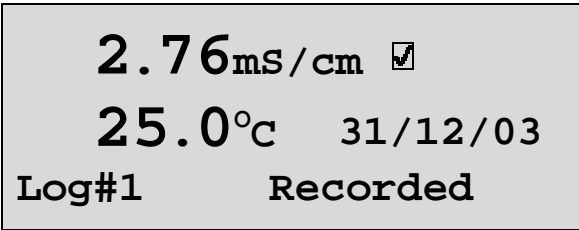

- 3. To unfreeze the display in order to take the next reading, press  $\circledR$  and  $\circledR$  again to re**start the ASF Auto-Store process.**
- 4. Press  $\Theta$  a second time, while the  $\Xi$  symbol is being displayed, to turn ASF off.

#### **8.4 ASF with Automatic Datalogging**

Using ASF with Automatic Datalogging allows continuous logging until all readings are stable. This is useful in titrations etc, where logging is no longer required once an end point is reached.

See section 12.2 for details on programming the Automatic Datalogging function.

1. Press  $\circledR$  then  $\circledR$  in normal measurement mode. All active parameters are highlighted and the  $\boxtimes$  symbol appears in the display, along with the message "Auto Log". For example...

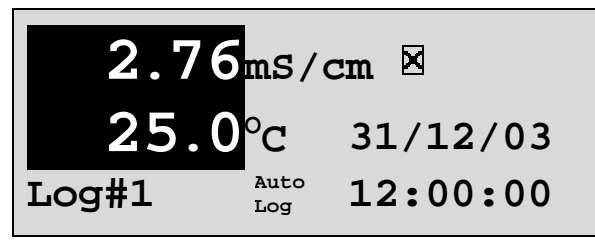

As each parameter becomes stable, the highlighting is removed. If any parameter subsequently becomes unstable, the highlighting is applied again.

The highlighting is provided to give the operator a visual indication of exactly which parameters are not yet stable in case user intervention is required.

2. When ALL parameters have become stable, all highlighting will be removed and the  $\boxtimes$  will change to a  $\Box$ . All readings are now frozen and automatic datalogging has stopped. For example…

```
 2.76mS/cm 
 25.0OC 31/12/03
         12:00:00
```
- 3. To unfreeze the display in order to take the next reading, press  $\circled{a}$  and  $\circled{a}$  again to re**start the ASF automatic datalogging process.**
- 4. Press  $\circledast$  a second time, while the  $\boxtimes$  symbol is being displayed, to turn ASF off.

## **9. Display Backlight**

The **smart***CHEM***-C** is fitted with an Electro-Luminescence ("EL") backlight. This can be set up according to your preferences as follows…

- 1. Switch the meter on.
- 2. Select the Backlight menu  $(\overline{M_{\text{enul}}}) \rightarrow \text{F4:}\text{Setup} \rightarrow \text{F3:}\text{Backlight}.$
- 3. The Backlight menu is now displayed…

```
BACKLIGHT
 F1:On F2:Off
>F3:Energy Saver
```
The arrow indicates the current selection.

Press  $\Theta$  to set the Backlight to be on continuously.

Press  $\odot$  to set the Backlight to be off continuously.

Press  $\circledR$  to set the Backlight to turn on automatically whenever a key is pressed. It will turn off automatically if no key has been pressed for 5 minutes.

42

# **10. Good Laboratory Practices (GLP)**

The **smart***CHEM***-C** keeps a record of the date and time of the last calibrations for all parameters as part of GLP guidelines.

#### **10.1 To recall GLP information on the display**

- 1. Switch the meter on.
- 2. Select the GLP menu  $(\overline{\text{Menu}}) \rightarrow \text{F5:GLP}$ .
- 3. Select **F1:Recall** from the menu.
- 4. The instrument model, firmware version number, and instrument serial number are displayed, along with a prompt describing how to scroll through the GLP information. For example…

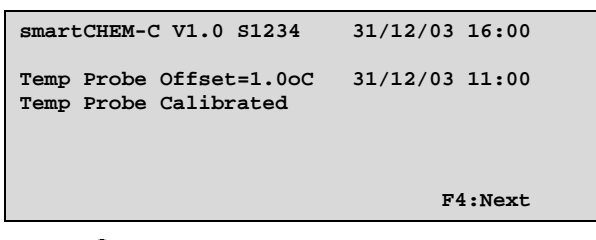

5. Press  $\Theta$  to sequentially scroll through the GLP information for all parameters. Press  $\Theta$  to scroll back to previous data. The sequence of information displayed is shown below. Press (Mem) to abort at any time.

*GLP Display sequence…*

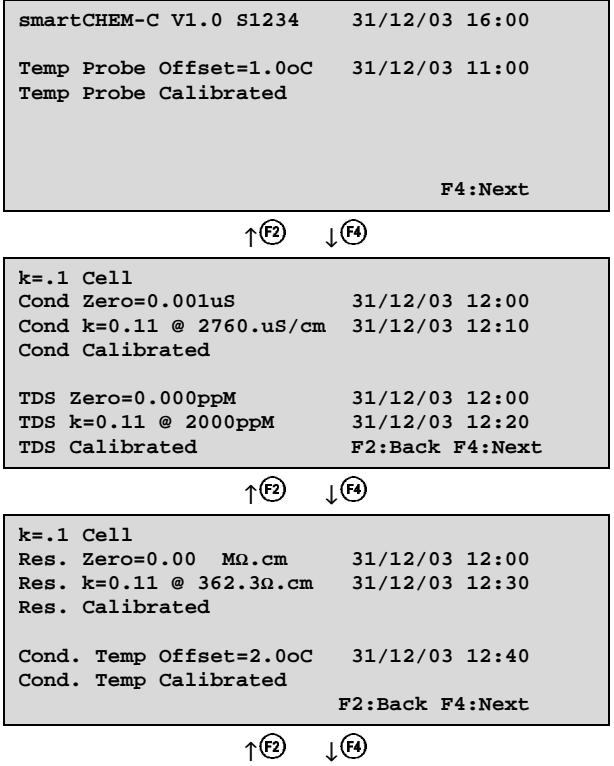

*Continued over the page…*

*GLP Display sequence, continued…*

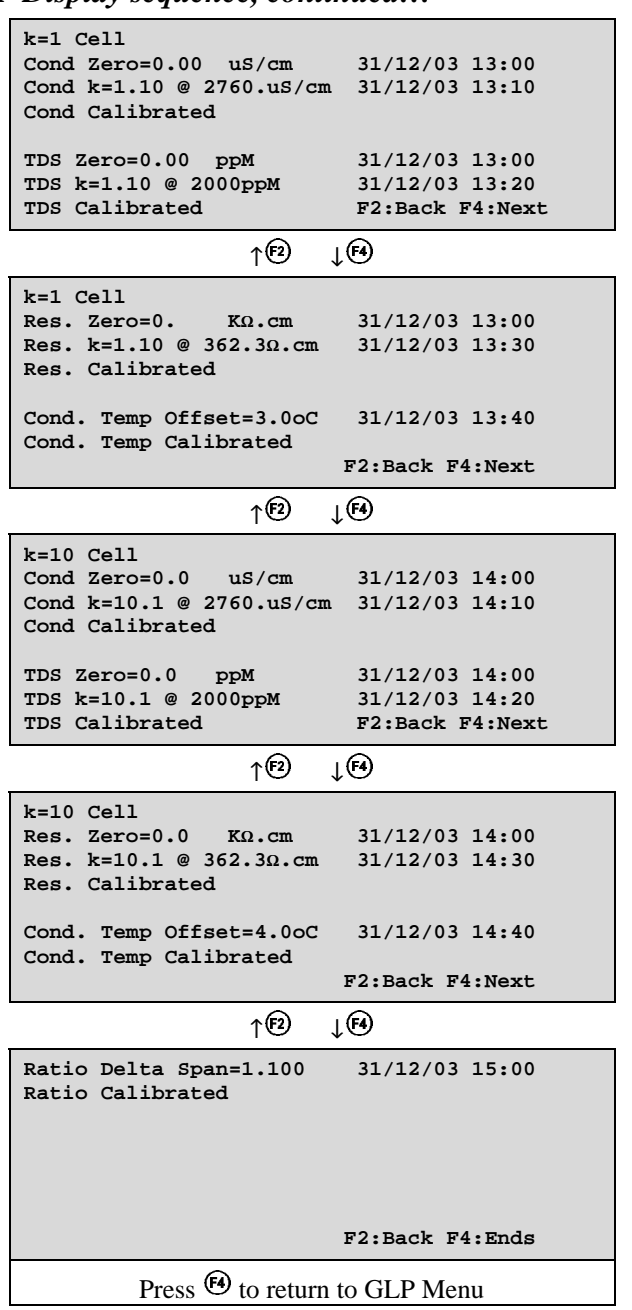

#### **10.2 Failed Calibration**

If calibration has failed, the GLP function will reset the date and time for the failed parameter to zero. The **smart***CHEM***-C** still shows the results for the last successful calibration, as shown in the following example where the last Conductivity and TDS calibrations have failed…

```
k=1 Cell
Cond Zero=0.00 uS/cm 00/00/00 00:00
Cond k=1.10 @ 2760.uS/cm 00/00/00 00:00
Cond UnCalibrated
TDS Zero=0.00 ppM 00/00/00 00:00
TDS k=1.10 @ 2000ppM 00/00/00 00:00
TDS UnCalibrated
```
#### **10.3 Printing GLP Information to the RS232 Port**

The GLP information stored in the instrument's memory can be sent to a printer or PC via the RS232 port.

- 1. Switch the meter on.
- 2. Connect one end of the RS232 cable to the **Power/RS232** socket of the **smart***CHEM***-C**.
- 3. Connect the other end of the RS232 cable to an RS232 Printer, or to a Serial port on a PC.
- 4. Send the GLP information to the RS232 port:

 $(\overline{\text{Menu}}) \rightarrow \text{F5:GLP} \rightarrow \text{F3:Print}$ 

The message "**Printing GLP Data**" is displayed while sending the data to the RS232 port.

5. The GLP information is sent to the RS232 port in formatted ASCII text. For example…

```
smartCHEM-C V1.0 S1234 @ 31/12/2003 16:00
k=.1 Cond Zero= 0.001uS/cm @ 31/12/2003 12:00
k=.1 Cond k=0.11 @ 2760.uS/cm @ 31/12/2003 12:10
k=.1 TDS Zero= 0.000ppM @ 31/12/2003 12:00
k=.1 TDS k=0.11 @ 2000.ppM @ 31/12/2003 12:20
k=.1 Res. Zero= 0.00MOhms @ 31/12/2003 12:00
k=.1 Res. k=0.11 @ 362.3_Ohms @ 31/12/2003 12:30
k=.1 Temp. Offset= 2.0oC @ 31/12/2003 12:40
k=1 Cond Zero= 0.00uS/cm @ 31/12/2003 13:00
k=1 Cond k=1.10 @ 2760.uS/cm @ 31/12/2003 13:10
k=1 TDS Zero= 0.00ppM @ 31/12/2003 13:00
k=1 TDS k=1.10 @ 2000.ppM @ 31/12/2003 13:20
k=1 Res. Zero= 0.KOhms @ 31/12/2003 13:00
k=1 Res. k=1.10 @ 362.3_Ohms @ 31/12/2003 13:30
k=1 Temp. Offset= 3.0oC @ 31/12/2003 13:40
k=10 Cond Zero= 0.0uS/cm @ 31/12/2003 14:00
k=10 Cond k=10.1 @ 2760.uS/cm @ 31/12/2003 14:10
k=10 TDS Zero= 0.0ppM @ 31/12/2003 14:00
k=10 TDS k=10.1 @ 1452.ppM @ 31/12/2003 14:20
k=10 Res. Zero= 0.0KOhms @ 31/12/2003 14:00
k=10 Res. k=10.1 @ 362.3_Ohms @ 31/12/2003 14:30
k=10 Temp. Offset= 4.0oC @ 31/12/2003 14:40
Ratio Delta Span= 1.100 @ 31/12/2003 15:00
Temperature Offset= 1.0oC @ 31/12/2003 11:00
Ends
```
#### **10.4 GLP Calibration Alarm**

A new feature of the **smart***CHEM***-C** is the GLP calibration alarm. The operator can select how often they wish to be reminded that the instrument requires calibration, and for which parameters they wish to be reminded.

### *10.4.1 To set the GLP Calibration Alarm…*

- 1. Select the GLP Calibration Alarm menu ( $\frac{\mathbf{Menn}}{\mathbf{m}} \rightarrow \mathbf{F5:GLP} \rightarrow \mathbf{F2: Alarm}$ ).
- 2. The calibration alarm period can now be selected…

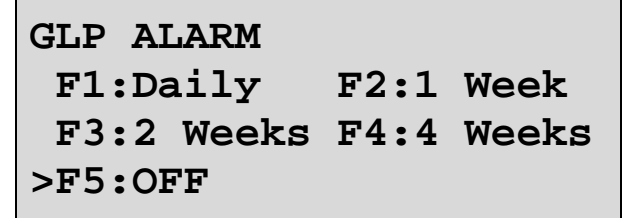

The arrow indicates the current selection.

Press  $\Theta$  to be reminded that calibration is due every day.

Press  $\Theta$  to be reminded that calibration is due every week.

Press  $\Theta$  to be reminded that calibration is due every 2 weeks.

Press  $\Theta$  to be reminded that calibration is due every 4 weeks.

Press  $\Theta$  to switch the GLP Calibration Alarm system off.

Press  $(\overline{\text{Mem}})$  to quit and retain the current setting.

3. If  $\Theta$ ,  $\Theta$ ,  $\Theta$  or  $\Theta$  was pressed above, the **smart***CHEM***-C** will now allow the operator to select which parameters will be flagged with a calibration alarm...

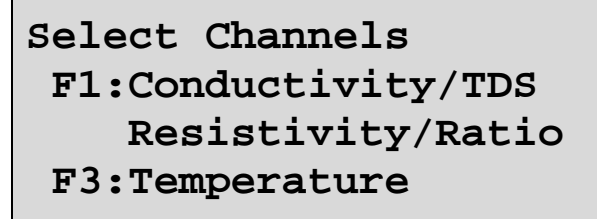

Press the relevant  $\Theta$  to  $\Theta$  function key to select which parameter or parameters you would like to be flagged with a calibration alarm whenever calibration is due. Note the " ∗ " which appears next to the relevant parameter(s).

Pressing the function key repeatedly adds and removes the " ∗ ".

4. Press  $(m_{\text{enu}})$  to exit and save the selection.

### *10.4.2 How the GLP Alarm Operates*

On the day that calibration is due, the following message will be displayed the first time the **smart***CHEM***-C** is switched on…

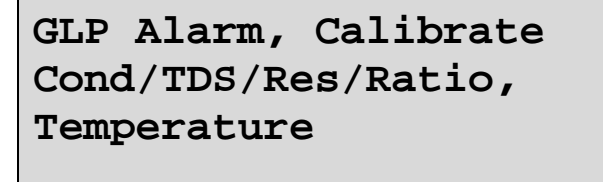

Only those parameters that were selected (see section 10.4.1) will be displayed.

This message will not be displayed again until the next time calibration is due.

In addition to the message shown above, the **smart***CHEM***-C** also flashes the decimal point of each parameter that requires calibration, and flashes the message "**Cal Now**" on the display.

#### *10.4.3 Notes on the GLP Calibration Alarm function*

- 1. Only one of Conductivity, TDS, Resistivity or Ratio needs to be calibrated in order to clear the "**Cal Now**" message.
- 2. To remove the "**Cal Now**" message and flashing decimal points, each selected parameter must be correctly calibrated.
- 3. Switching the GLP Calibration Alarm function off will not clear "**Cal Now**" message and flashing decimal points. The relevant parameters must be calibrated.
- 4. When Weekly, 2 Weekly or 4 Weekly periods have been selected, the GLP Calibration Alarm will always be activated on the same day of the week as when the function was first activated, even if the unit is not calibrated on that day. For example, if the GLP Calibration Alarm is triggered weekly on a Monday and the meter is finally calibrated the following Wednesday, the next GLP Calibration Alarm will still be on the following Monday.

#### **10.5 Instrument Serial Number**

In case the serial number that is fitted to the rear of the **smart***CHEM***-C** is removed or becomes illegible, it is also available on the **smart***CHEM***-C** display.

1. The serial number is displayed at turn-on. The serial number is **S1234** in the following example…

```
smartCHEM-C V1.0r
S1234 © 2002 TPS P/L
Conductivity/TDS
Resist./Ratio/Temp.
```
The "**r**" after **v1.0** is shown when the Recorder Port option is fitted.

- 2. The serial number is displayed when recalling the GLP information (section 10.1).
- 3. The serial number is included on the print-out of GLP information (section 10.3).
- 4. The GLP information can be downloaded to a PC using the optional **Win***TPS* communication software (part number 130086).

#### **10.6 Additional GLP Features**

Another GLP requirement is to record the date and time of every reading. The **smart***CHEM***-C** does this for you whenever readings are recorded either with the Manual Datalogging function (section 12.1) or the Automatic Logging function (section 12.2).

# **11. Access Code**

The Access Code is system is provided for those users who need to ensure the integrity of recorded data, calibration settings and so forth. The Access Code function will prevent anyone who does not know the code from entering the menu system. Keys that are available during normal measurement, (Store), (Print), (AutoLog) and  $\Theta$  to  $\Theta$ ) are still available without the Access Code. This means that others are still able to carry out day-to-day work.

#### **11.1 Enabling the Access Code System**

- 1. Select the Access Code menu  $(\overline{M_{\text{enu}}}) \rightarrow$  **F6:Access**).
- 2. Select **F3:Enable & Enter Code** from the menu.
- 3. The **smart***CHEM***-C** now prompts you to enter a new access code…

**New Access code:\_**

Enter a new code of up to 4 digits using the numeric keypad.

If less than 4 digits are entered, press  $F(t)$  to save the new code.

If 4 digits are entered, it is not necessary to press  $\overline{\text{C}}$ .

Press  $(\overline{\text{Mem}})$  to quit without enabling the Access Code system.

4. The **smart***CHEM***-C** now prompts you to re-enter the access code for verification…

```
New Access code:_
Re-Enter to Verify
```
Re-enter the access code as per the previous step.

Press (Menu) to quit without enabling the Access Code system.

5. The **smart***CHEM***-C** now confirms that the Access Code system is enabled before returning to the Access Code menu.

### **11.2 Using the Access Code System**

When the Access Code system is enabled (as per section 11.1), the **smart***CHEM***-C** prompts the operator to enter the access code whenever  $(\text{Mem})$  is pressed in normal display mode. No further access code entry is required to access any of the menu functions. It is therefore imperative never to remain in any of the menus when leaving the unit. Always press  $\frac{\mathcal{M}_{\text{enu}}}{\mathcal{M}_{\text{enu}}}$  until the **smart***CHEM***-C** is in normal display mode before leaving the unit.

For access codes with less than 4 digits, you must press  $\frac{\text{Cmtel}}{\text{Cmtel}}$  after entering the code.

For access codes with 4 digits it is not necessary to press  $\overline{\mathsf{Emer}}$ .

#### **Notes**

- 1. Do not store your Access Code on or near the unit.
- 2. If you forget the Access Code, please contact TPS. Once we have established your ownership of the unit, we will be able to give you an access code. We will need the serial number of the unit to provide this code.

### **11.3 Changing the Access Code**

- 1. Select the Access Code menu ( $(\overline{\text{Menu}}) \rightarrow \text{F6:Access}$ ). (Of course, you will need to enter the current access code after pressing  $(\text{Mem})$ .)
- 2. Select **F1:Change Code** from the menu.
- 3. The **smart***CHEM***-C** now prompts you to enter a new access code…

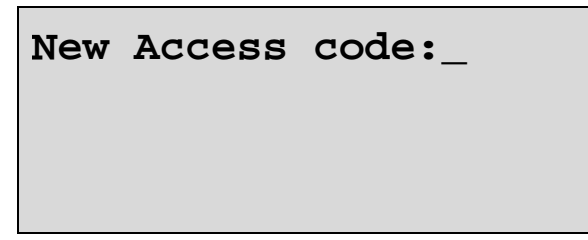

Enter a new code of up to 4 digits using the numeric keypad.

If less than 4 digits are entered, press  $\binom{Emer}{2}$  to save the new code.

If 4 digits are entered, it is not necessary to press  $\overline{\text{Emer}}$ .

Press (Menu) to quit without changing the Access Code.

4. The **smart***CHEM***-C** now prompts you to re-enter the access code for verification…

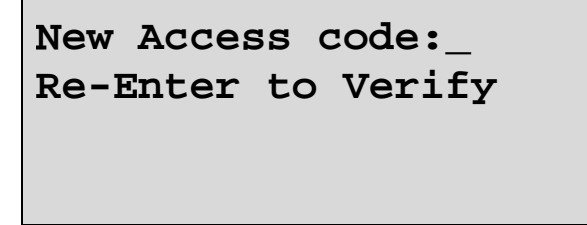

Re-enter the access code as per the previous step.

Press  $(\overline{\text{Mem}})$  to quit without changing the Access Code.

5. The **smart***CHEM***-C** now confirms that the Access Code system is enabled before returning to the Access Code menu.

## **11.4 Disabling the Access Code System**

- 1. Select the Access Code menu  $(\overline{\text{Mem}}) \rightarrow \text{F6:Access}$ . (Of course, you will need to enter the current access code after pressing  $(\text{Mem})$ .)
- 2. Select **F3:Disable Security** from the menu.
- 3. The **smart***CHEM***-C** now confirms that Access Code system has been disabled before returning to the Access Code menu.

# **12. Datalogging**

## **12.1 Manual Datalogging**

To manually record readings into the Logger memory…

1. Press  $\overline{\text{Sone}}$  in normal display mode to record all parameters plus Date and Time into the Logger. This will be labelled as reading number 1. For example…

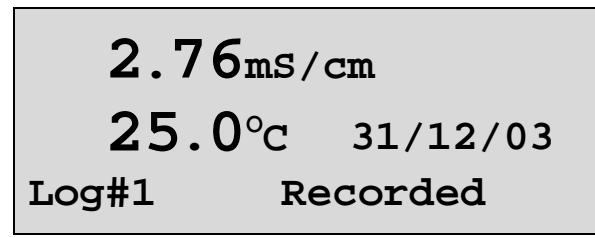

- 2. Repeat as often as required. The maximum number of readings that can be stored in the Logger is 2730.
- **Hint**: Press  $\circledast$  before  $\circledast$  to make the **smart***CHEM***-C** store the reading only when all the readings have stabilised. See section 8 for more details on the Auto Stability Function.

### **12.2 Automatic Datalogging**

The **smart***CHEM***-C** can automatically record readings into the Logger. First the logging period must be programmed, then automatic logging can be started and stopped as required.

- 1. Select the Logger menu ( $\frac{\mathbf{Menn}}{\mathbf{Menn}} \rightarrow \mathbf{F2:Logger}$ )
- 2. Select **F4:Program** from the menu.

The display should now look similar to that shown below. The current Logging/Printing Period is displayed.

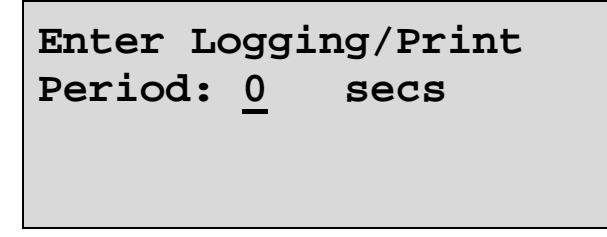

3. Use the Numeric Keypad to set the period at which the **smart***CHEM***-C** will automatically log records into memory or to the RS232 port.

Press (*Enter*) to save the Logging/Printing Period.

Press  $\frac{\mathsf{Mem}}{\mathsf{Com}}$  to quit without changing the current setting.

4. After pressing  $\frac{\text{Emer}}{\text{Emer}}$ , the **smart***CHEM***-C** will ask you to enter the units. The Logging/ Printing Period you have set is also displayed. For example…

```
 Logging/Print
Period: 2
Select Units F1:Secs
F2:Mins, F3:Hours
```
Press  $\Theta$  to save the Logging/Printing Period as seconds.

Press  $\circledR$  to save the Logging/Printing Period as minutes.

Press  $\Theta$  to save the Logging/Printing Period as hours.

5. The **smart***CHEM***-C** will ask if the records are to be logged into the instrument's memory, or sent directly to the RS232 port. The display will look like this...

```
F1:Log to Memory
F3:Send to RS232
```
Press  $\Theta$  to log records into the Logger (maximum of 2730 readings). Press  $\Theta$  to send records directly to the RS232 port.

- 6. The automatic logging function is now programmed, and can be started and stopped as required.
- 7. To start automatic logging, press *Autology* in normal display mode. When the **smart***CHEM***-C** is logging into its own memory, the display will look like this...

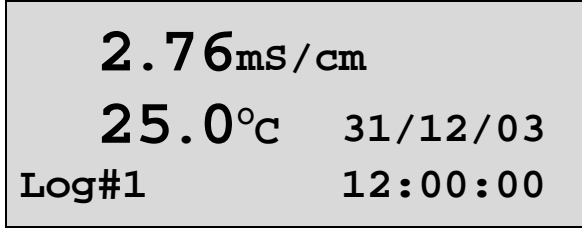

The log number will increment and the **smart***CHEM***-C** will beep each time a reading is recorded.

If the **smart***CHEM***-C** is sending records directly to the RS232 port, the display will look like this…

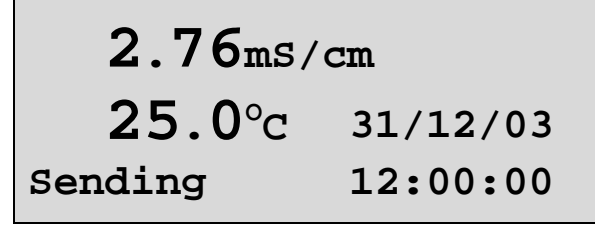

The **smart***CHEM***-C** will beep each time a record is sent to the RS232 port.

- 8. Press (AutoLog to stop automatic logging.
- **Hint**: Press  $\Theta$  before starting automatic logging to make the **smart***CHEM***-C** stop logging as soon as all the readings have become stable. See section 8 for more details on the Auto Stability Function.

### **Notes on Automatic Datalogging**

- 1. The clock must be set before the **smart***CHEM***-C** will allow automatic datalogging to start. The message "**Clock Not Set**" is displayed if the clock is not set. See section 15 for details on setting the clock.
- 2. Pressing  $\frac{\text{Mem}}{\text{turn}}$  during automatic datalogging halts logging. Press  $\frac{\text{Autology}}{\text{after}}$  after returning to normal display mode to re-start automatic datalogging.

### **12.3 Recalling Readings from the Logger**

To recall records from the Logger onto the **smart***CHEM***-C** display…

- 1. Select the Logger menu  $(\overline{\text{Mem}}) \rightarrow \text{F2:Logger}$
- 2. Select **F1:Recall** from the menu.

Record number 1 is now displayed.

For example…

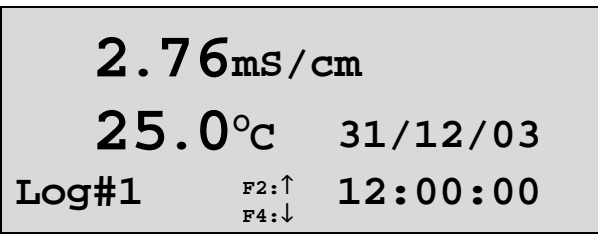

3. Press  $\circledcirc$  and  $\circledcirc$  to move forwards and backwards through the records.

Press and hold  $\circledcirc$  or  $\circledcirc$  to scroll continuously through the readings. The rate is slow enough to allow the operator to see trends in the data as it is scrolling.

To display a specific record, type in the desired record number using the Numeric Keypad and  $p$ ress  $(\overline{\text{Enter}})$ .

Press  $\Theta$  to send the displayed record to the RS232 port.

## **12.4 Erasing Records from the Logger**

To erase records from the Logger…

- 1. Select the Erase Logger menu  $(\overline{M_{\text{rem}}}) \rightarrow \text{F2:Logger} \rightarrow \text{F2:Erase}$
- 2. The **smart***CHEM***-C** now displays the Erase menu, for example…

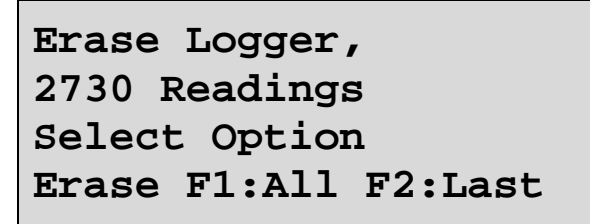

The number of readings stored in the Logger is displayed. See the "**2730**" in the example above.

3. Press  $\Theta$  to erase all of the readings stored in the Logger.

Press  $\Theta$  to erase the last recorded reading only.

Press  $(\overline{\text{Mem}})$  to quit without erasing any records.

#### **12.5 Printing Records from the Logger to the RS232 Port**

- 1. Connect one end of the RS232 cable to the **Power/RS232** socket of the **smart***CHEM***-C**.
- 2. Connect the other end of the RS232 cable to an RS232 Printer, or to a Serial port of a PC.
- 3. Ensure that the baud rate for the printer or PC and the **smart***CHEM***-C** are the same. If necessary, alter the baud rate of the **smart***CHEM***-C** (see section 13.1).

The **smart***CHEM***-C** uses XON/XOFF protocol. Ensure that the printer is set accordingly.

- 4. Select the Logger menu.  $(\overline{\mathsf{Menn}}) \rightarrow \mathbf{F2:}$ **Logger**).
- 5. Select **F3:Print** from the menu.
- 6. Printing starts as soon as  $\Theta$  is pressed. The display shows the word "**Printing**" until printing is completed.

# **13. RS232 Port**

#### **13.1 Setting the Baud Rate**

- 1. Select the Ports Set-up menu  $(\begin{matrix} \text{Mem} \\ \text{Q} \end{matrix}) \rightarrow \text{F4:Setup} \rightarrow \text{F4:Ports}$
- 2. Select **F1:Baud Rate** from the menu. The available baud rates are listed, along with the RS232 port configuration…

# **BAUD RATE F1:1200 F2:9600 >F3:19200 F4:38400 8 bits, No Parity, 1 Stop bit, XON/XOFF**

The arrow indicates the current selection.

3. Press  $\Theta$  to select 1200 baud.

Press  $\circledR$  to select 9600 baud.

Press  $\Theta$  to select 19200 baud.

Press  $\Theta$  to select 38400 baud.

Press  $\overline{\text{Mem}}$  to quit and retain the current setting.

#### **13.2 Sending Readings to the RS232 Port**

Press  $(\overline{P}_{\text{int}})$  to instantly send readings to the RS232 port whenever the **smart***CHEM***-C** is in normal display mode.

Records can be sent directly to the RS232 port rather than stored in memory during automatic datalogging. See section 12.2 for details.

Press  $P_{\text{t}}$  while recalling data on the display (see section 12.3) to send that record to the RS232 port.

#### **13.3 RS232 Configuration**

The **smart***CHEM***-C** RS232 configuration is 8 Bits, No Parity, 1 Stop Bit, XON/XOFF Protocol.

This information is displayed when setting the baud rate (see section 13.1)

#### **13.4 Communication and Statistical Software**

Communication between the **smart***CHEM***-C** and a PC can be handled with any RS232 communication software. The **Win***TPS* communication software package for Windows is optionally available (part number 130086).

Once the data is saved to disk, the next problem is how to use it. The data sent by the **smart***CHEM***-C** is formatted in fixed-width columns that can be imported by programs such as Microsoft® Excel® and Lotus 123<sup>®</sup>.

Help on importing the data into Microsoft® Excel® is provided in section 13.8 and the "excel.txt" file in the folder where you installed the **Win***TPS* program.

#### **13.5 Commands**

The following commands can be sent from a PC to the **smart***CHEM***-C**. Note that <cr> denotes carriage return and <lf> denotes a line feed.

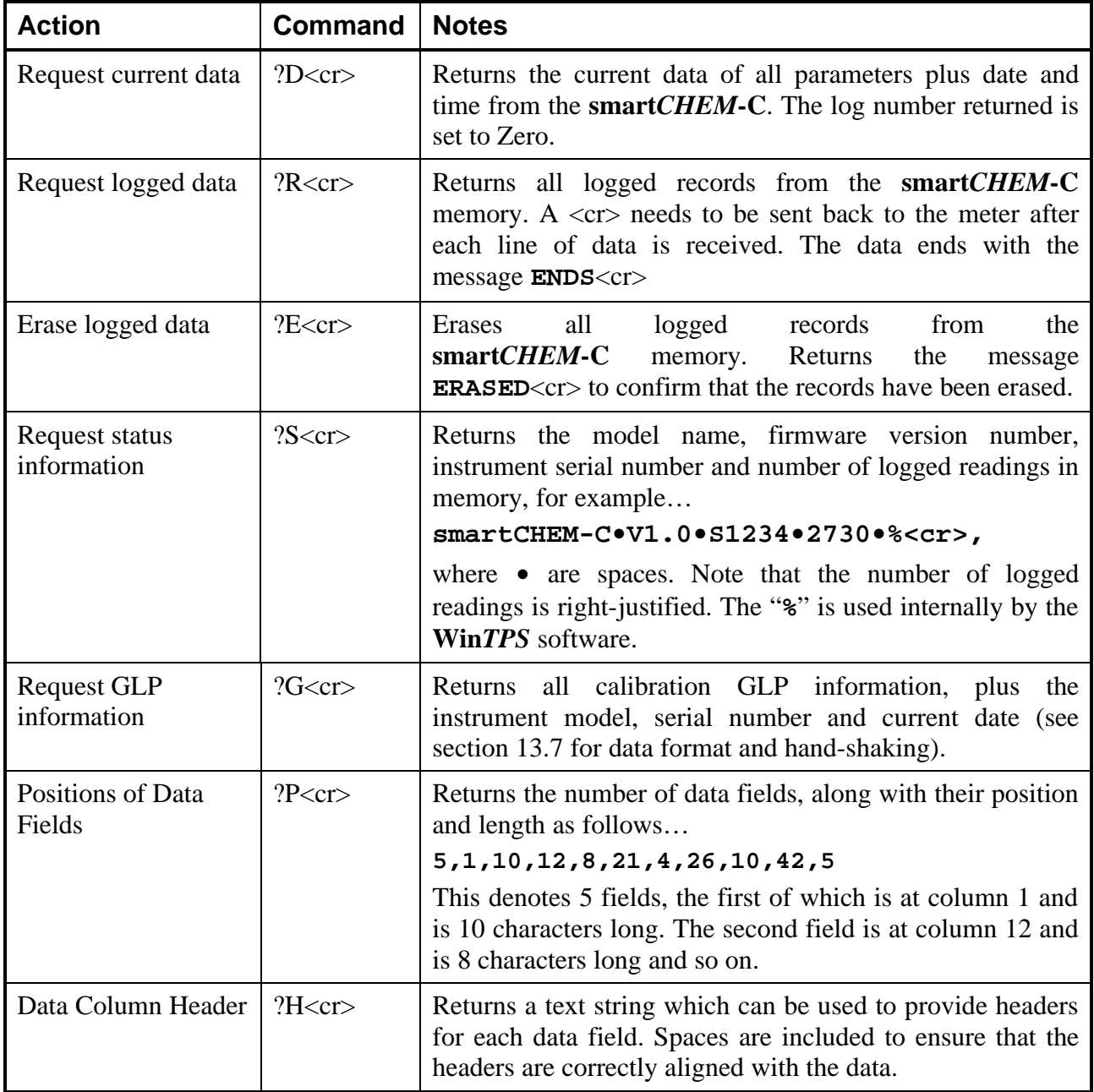

#### **13.6 Data Format**

Data is returned to the RS232 Port by the **smart***CHEM***-C** in the following format.

Please note that a "  $\bullet$  " shown anywhere in this section denotes one space.

#### **dd/mm/yyyy•hh:mm:ss•LLLL•CCCCCCCCCCuuuuu•TTTTTuu**

where….

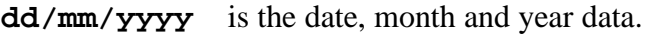

**hh:mm:ss** is the hours, minutes and seconds data.

- **LLLL** is the Log Number, 4 characters, right justified. The **smart***CHEM***-C** sends a Zero for instant readings (see section 13.2).
- **CCCCCCCCCC** is Conductivity or TDS data. 10 characters, right justified. Scientific notation in a format which is compatible with most spreadsheet programs is used to keep data to a reasonable length for all possible values.

**uuu** is the Conductivity/TDS units description, which can be any of the following…

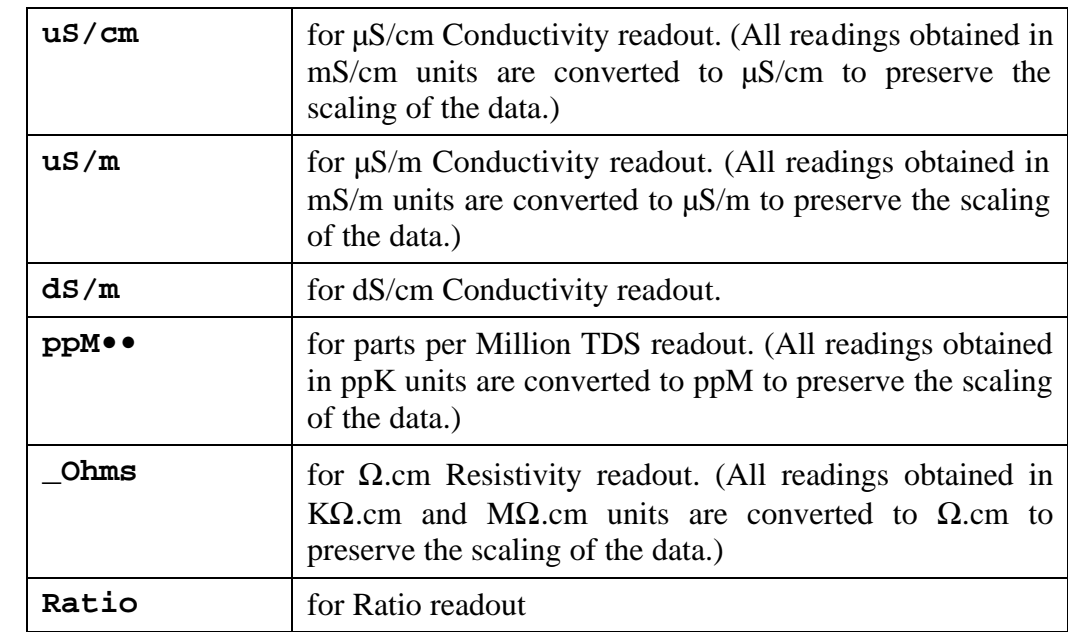

**TTTTT** is Temperature data, 5 characters, right justified.

**uu** is the Temperature unit description, which is sent as "**oC**".

When requested by a PC with the ?D or ?R commands (section 13.5), the data is terminated with a carriage return.

When the data is sent by the **smart***CHEM***-C** using the Print function (section 12.5) or the Instant Send function (section 13.2), the data ends with a carriage return and a line feed.

#### **13.7 GLP Data Format**

GLP information is returned as 25 lines terminated by a carriage return. When using the "?G" command (section 13.5), the computer must respond with a character after receiving each line.

For example…

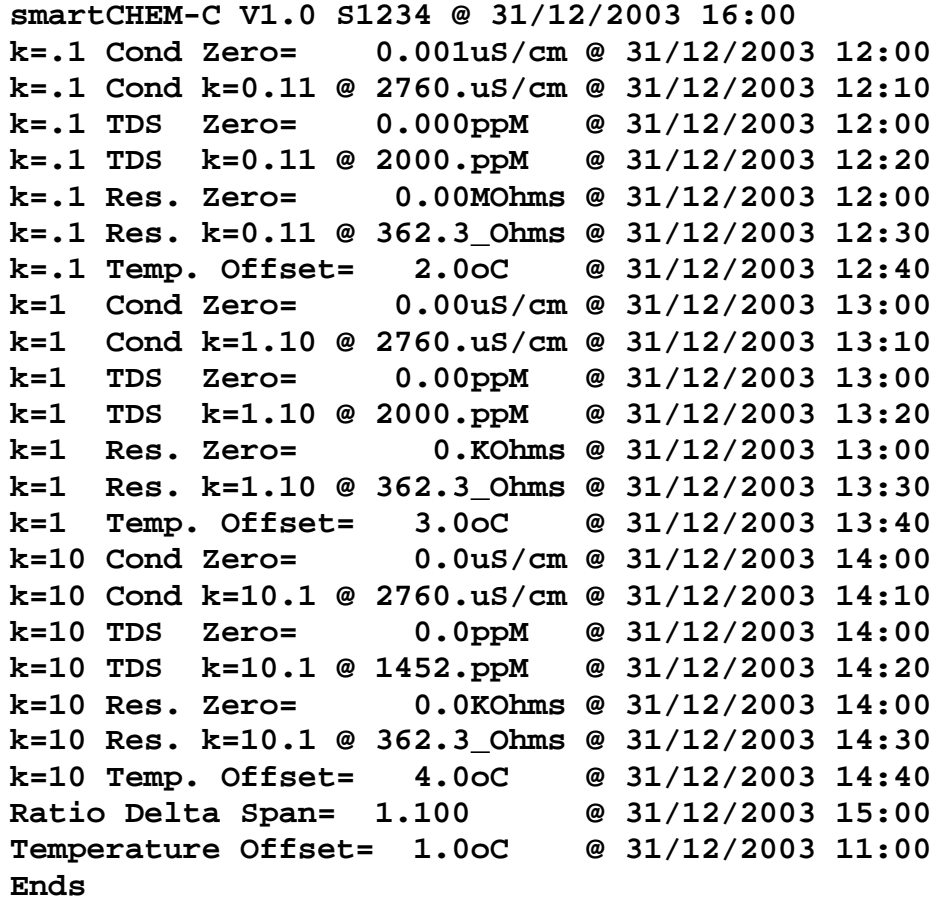

### **13.8 Importing Data into Microsoft Excel**

The following procedure details the method for importing a **smart***CHEM***-C** text data file into Microsoft<sup>®</sup> Excel<sup>®</sup>.

- 1. Start Microsoft<sup>®</sup> Excel<sup>®</sup> and select File  $\rightarrow$  Open
- 2. In the "Files of type:" pull-down box, choose "Text Files (\*prn; \*.txt; \*.csv)".
- 3. Navigate to the folder where your data file is stored and double-click it to start the Text Import Wizard.

Note : The default data folder for the WinTPS software is "C:\My Documents\WinTPS".

4. In step 1 of the Text Import Wizard select "Fixed width", as per the sample screen below, then press "Next >".

Note that the data column headers in row 1 appear only when the data is downloaded using the WinTPS software.

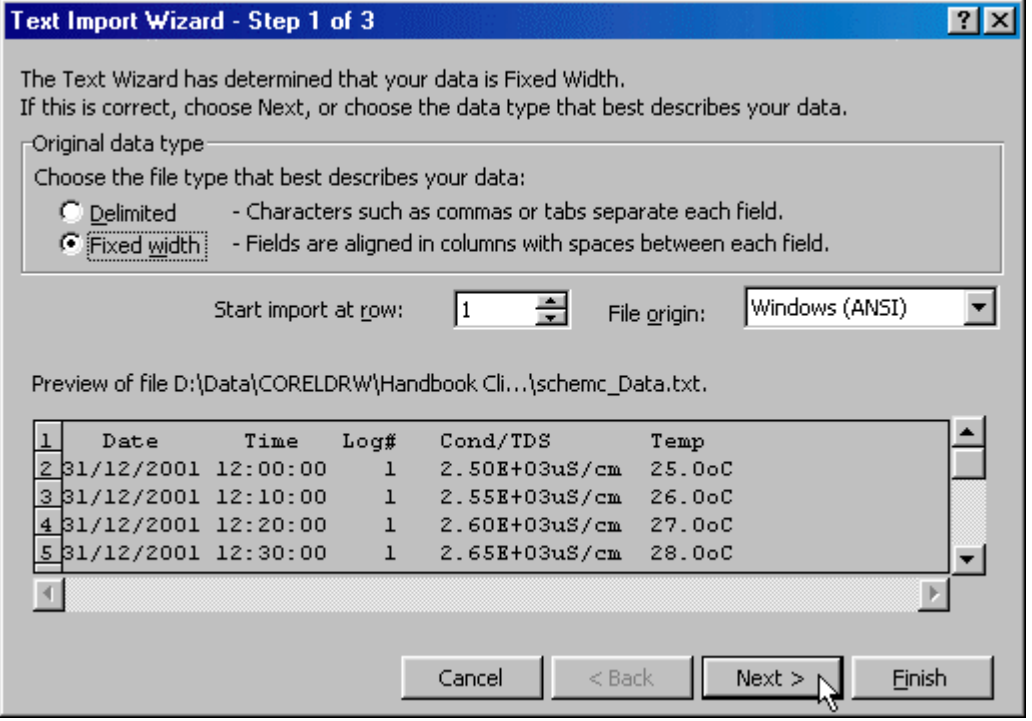

*Continued over the page…*

#### 58

5. Step 2 of the Text Import Wizard allows you to select the points at which each data field will break into a new column. The sample screens below show where TPS recommends the breaks be inserted.

The date and time have been incorporated into a single column to ensure that the X-axis is correctly formatted if the data is to be charted later.

Press "Next >" after all the column breaks have been inserted.

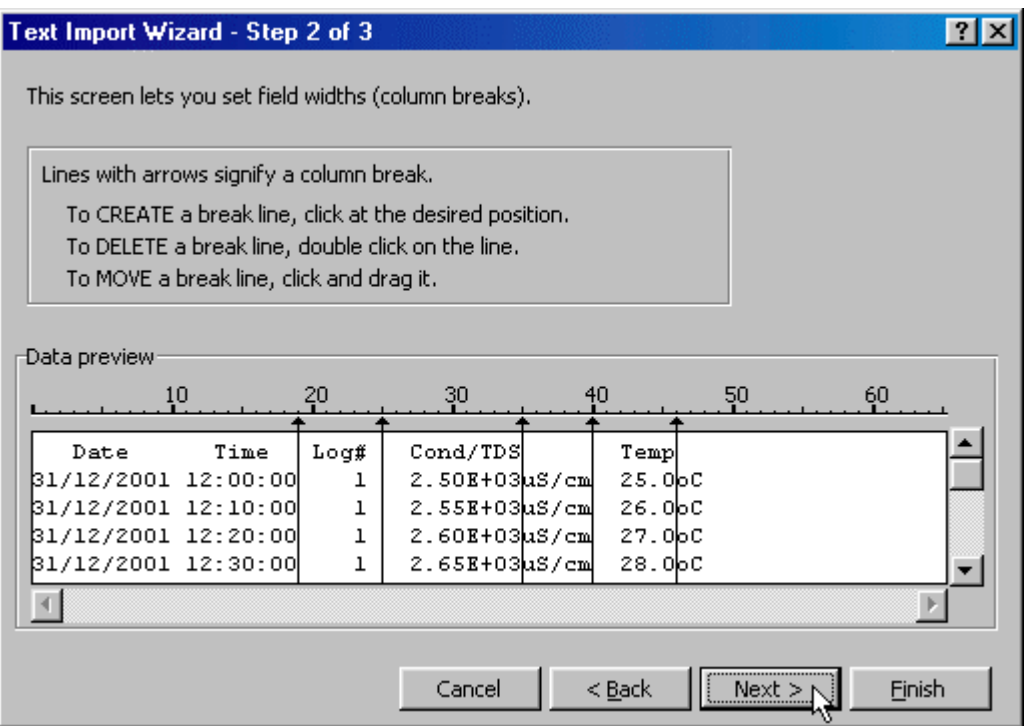

6. Simply press "Finish" at step 3 of the Text Import Wizard. TPS recommends that the data format for each column be set once the data is in spreadsheet format.

For help on formatting the data columns, charting, graphing or other operations please consult the Microsoft<sup>®</sup> Excel<sup>®</sup> help file. Alternatively please contact TPS and we will try to provide further assistance.

# **14. Recorder Port**

This section is applicable if the optional Recorder port is fitted.

The optional Recorder Port can be used to send the data from any one parameter to a chart recorder or other analogue logging device.

#### **14.1 Recorder Port Configuration**

1. Select the Recorder set-up menu

```
(\overbrace{M_{\text{enul}}}) \rightarrow \text{F4:Setup} \rightarrow \text{F4:Ports} \rightarrow \text{F3:Recorder}.
```
The **smart***CHEM***-C** will now display the Recorder Port configuration screen…

```
RECORDER
  F1:Conductivity
  F3:Temperature
```
The arrow indicates the current selection.

2. Press  $\Theta$  to set the Recorder output to Conductivity / TDS / Resistivity / Ratio data.

Press  $\Theta$  to set the Recorder output to Temperature data.

Press  $(\overline{\text{Mem}})$  to quit and retain the current setting.

60

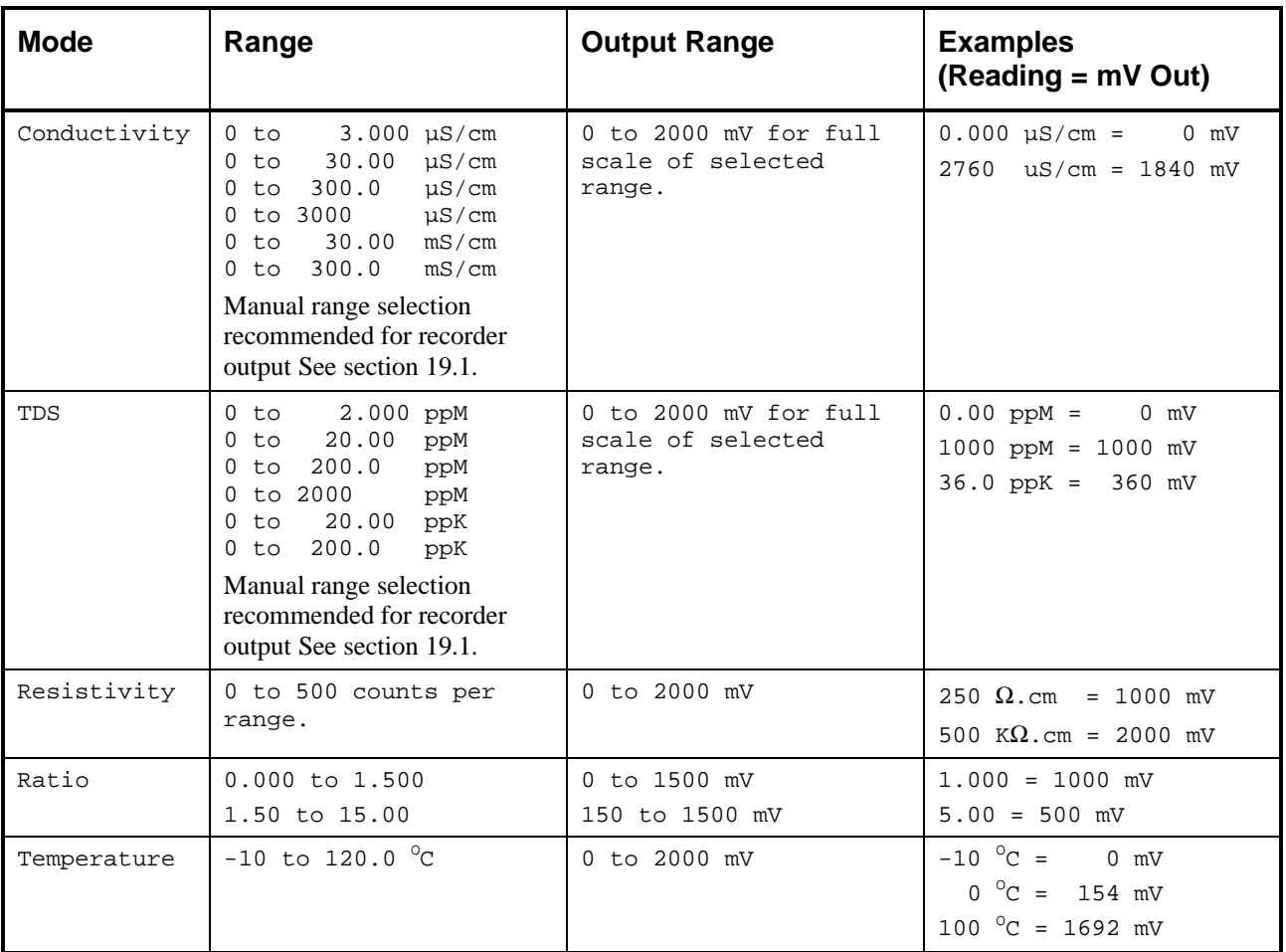

### **14.2 Recorder Port Specifications**

**Note** : The ranges shown above exceed the range specifications detailed in section 1.9 to allow for variations due to sensor performance.

**Output Impedance** : Approximately 1000 Ohms **Resolution** : Approximately 2 mV

# **15. Setting the Clock**

- 1. Select the Clock Set-up menu  $(\overline{M_{\text{enul}}}) \rightarrow \text{F4:}$  Setup  $\rightarrow \text{F2:}$ Clock)
- 2. The display now shows the current time, for example…

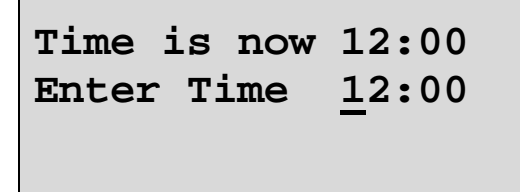

3. Use the Numeric Keypad to enter the current time, then press  $\frac{\text{Cinter}}{\text{Cinter}}$ .

Alternatively, press menu to quit and retain the current setting.

4. If you pressed  $\overline{\text{C}^{\text{inter}}}$  above, the display will now show the current date, for example...

**Date is now 31/12/03 Enter Date 31/12/03 dd/mm/yy**

5. Use the Numeric Keypad to enter the current date, then press  $(\frac{\text{Emel}}{\text{m}})$ .

Alternatively, press menu to quit and retain the current setting.

#### **Notes**

- 1. The **smart***CHEM***-C** tests that a valid day of the month is entered. If an invalid date is entered (eg. 31/02/2001), the **smart***CHEM***-C** beeps and displays the message "**Invalid Date**". The meter then returns to the clock setting screen so that the correct date can be entered.
- 2. The **smart***CHEM***-C** also tests for leap years.

# **16. Initialising the smart***CHEM***-C**

If the calibration settings of the **smart***CHEM***-C** exceed the allowable limits, the unit may need to be initialised to factory default values. This action may be required if a sensor is replaced.

Initialising the unit will reset all user setups to their factory default values and erase all readings logged in memory. *Ensure that any valuable data has been noted or downloaded and saved before proceeding.*

To initialise the **smart***CHEM***-C**…

- 1. Select Initialise from the Setup menu  $(\overline{$  Menu $}) \rightarrow$  **F4: Setup**  $\rightarrow$  **F5: Initialise**)
- 2. The **smart***CHEM***-C** now asks if you are sure that you wish to initialise ALL parameters…

```
Initialise
F1:All
```
Press  $\Theta$  to initialise ALL parameters, reset all factory default settings and clear the memory.

Press (Menu) to quit without resetting any data or user settings.

3. When returning the meter to normal display mode, note that the decimal points have been replaced with a " ∗ ", to indicate that each parameter requires re-calibration.

# **17. Instrument firmware version number**

If you need to contact TPS for any further technical assistance, the version number of your **smart***CHEM***-C** firmware may of benefit to us. The version number is displayed by the **smart***CHEM***-C** at turn-on.

# **18. Troubleshooting**

## **18.1 General Errors**

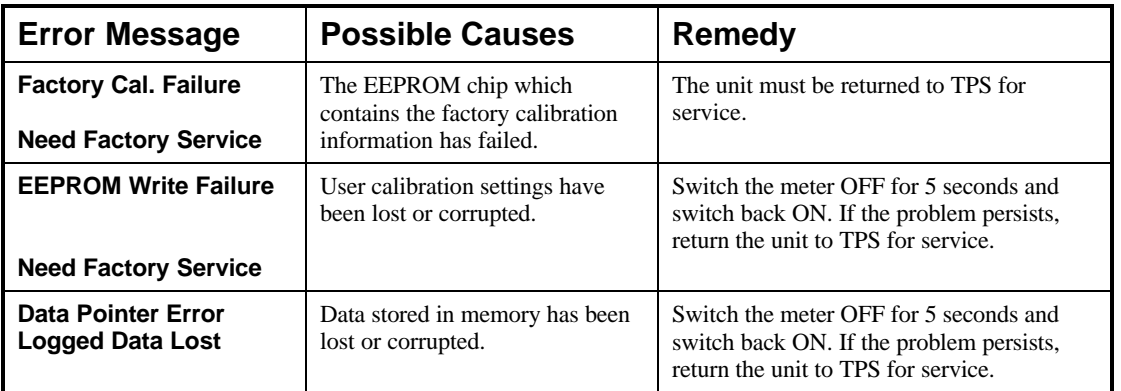

| <b>Symptom</b>                                                                                        | <b>Possible Causes</b>                                                                     | <b>Remedy</b>                                                                                                    |
|----------------------------------------------------------------------------------------------------|--------------------------------------------------------------------------------------------|----------------------------------------------------------------------------------------------------|
| Unit fails to calibrate, even<br>with new probe.                                                      | Calibration settings outside of<br>allowable limits due to previous<br>failed calibration. | Initialise the unit. See section 16.                                                                                    |
| Unit attempts Span<br>calibration instead of Zero<br>calibration.                                     | Sensor has Zero error.                                                                     | Thoroughly rinse sensor in distilled water<br>and allow to completely dry in air before<br>attempting zero calibration. |
|                                                                                                    |                                                                                            | Clean the glass around the platinum plate<br>area. DO NOT rub the black platinised<br>surfaces.                         |
| Standard calibration fails,<br>and k factor is greater than<br>25% above the nominal<br>value.        | 1. Sensor is<br>immersed<br>not<br>correctly.                                              | Immerse sensor at least to the vent hole in<br>the side of the sensor.                                                  |
|                                                                                                    | 2. Sensor may have a build-up<br>of dirt or oily material on<br>electrode plates.          | Clean sensor as per the instructions detailed<br>in section 19.3.                                                       |
|                                                                                                    | 3. Platinum-black coating has<br>worn off.                                                 | Sensor requires replatinisation as per<br>section 19.3. Alternatively, return to the<br>factory for replatinisation.    |
|                                                                                                    | solution<br>4. Standard<br>is<br>inaccurate.                                               | Replace standard solution.                                                                                              |
|                                                                                                    | 5. Sensor is faulty.                                                                       | Return sensor to factory for repair or<br>replacement.                                                                  |
|                                                                                                    | Faulty instrument.<br>6.                                                                   | Return to factory for repair.                                                                                           |
| Standard calibration fails,<br>and k factor is greater than<br>25% <i>below</i> the nominal<br>value. | solution<br>1. Standard<br>is<br>inaccurate.                                               | Replace standard solution.                                                                                              |
|                                                                                                    | 2. Sensor may have a build-up<br>of conductive material, such<br>as salt.                  | Clean sensor as per the instructions detailed<br>in section 19.3.                                                       |
|                                                                                                    | 3. Sensor is faulty.                                                                       | Return sensor to factory for repair or<br>replacement.                                                                  |
|                                                                                                    | 4. Faulty instrument.                                                                      | Return to factory for repair.                                                                                           |
| Inaccurate readings, even<br>when calibration is<br>successful.                                       | 1. Sensor may have a build-up<br>of dirt or oily material on<br>electrode plates.          | Clean sensor as per the instructions detailed<br>in section 19.3.                                                       |
|                                                                                                    | 2. Platinum-black coating has<br>worn off.                                                 | Sensor requires replatinisation as per<br>section 19.3. Alternatively, return to the<br>factory for replatinisation.    |
| Readings drift.                                                                                       | Sensor may have a build-up of<br>dirt or oily material on electrode<br>plates.             | Clean sensor as per the instructions detailed<br>in section 19.3.                                                       |
| Readings are low or near<br>zero.                                                                     | 1. Sensor may have a build-up<br>of dirt or oily material on<br>electrode plates.          | Clean sensor as per the instructions detailed<br>in section 19.3.                                                       |
|                                                                                                    | 2. Sensor is not<br>immersed<br>correctly.                                                 | Immerse sensor at least to the vent hole in<br>the side of the sensor.                                                  |
|                                                                                                    | 3. Sensor is faulty.                                                                       | Return sensor to factory for repair or<br>replacement.                                                                  |
|                                                                                                    | 4. Faulty instrument.                                                                      | Return to factory for repair.                                                                                           |
| Meter displays "Probe"<br>instead of<br>Conductivity/TDS data.                                        | Meter was calibrated<br>on a<br>different k factor sensor than that<br>which is connected. | Re-calibrate on the new k factor sensor.                                                                                |
| Meter displays "No<br><b>Probe</b> " when sensor is<br>connected.                                     | 1. Sensor is faulty.                                                                       | Return sensor to factory for repair or<br>replacement.                                                                  |
|                                                                                                    | 2. Faulty instrument.                                                                      | Return to factory for repair.                                                                                           |
| Reading does not change in<br>any sample being measured                                               | Stability Function has<br>Auto<br>frozen display (notice the $\Box$ ).                     | Turn Auto Stability Function OFF or re-<br>start sampling (see section 8).                                              |

**18.2 Conductivity, TDS & Resistivity Troubleshooting**

### **18.3 Ratio Troubleshooting**

Any possible causes related to the sensor in this section could be due to the sensor plugged into **Cond/TDS** or **Ratio** socket or both. If in doubt, always check both sensors.

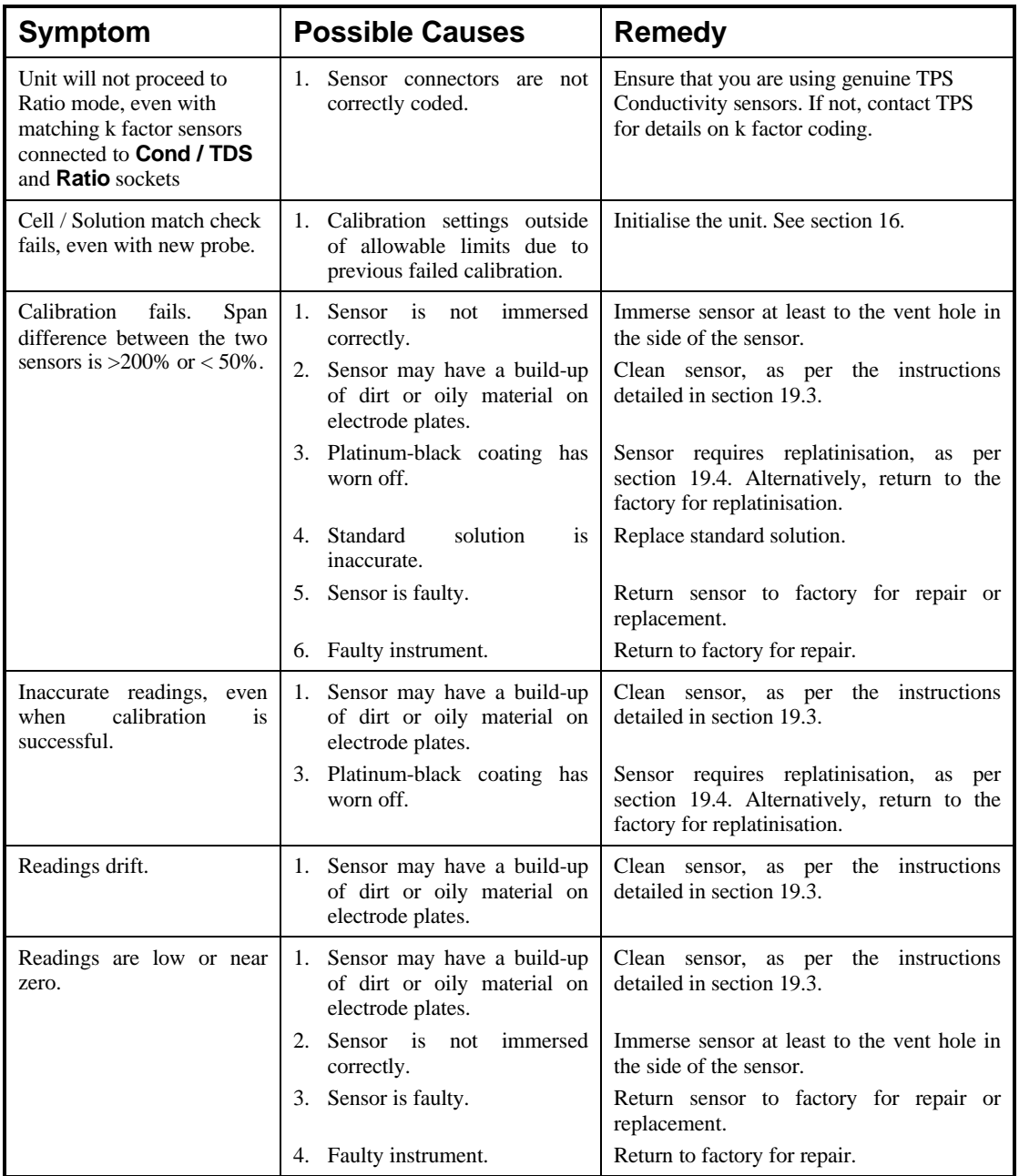

# **18.4 Temperature Troubleshooting**

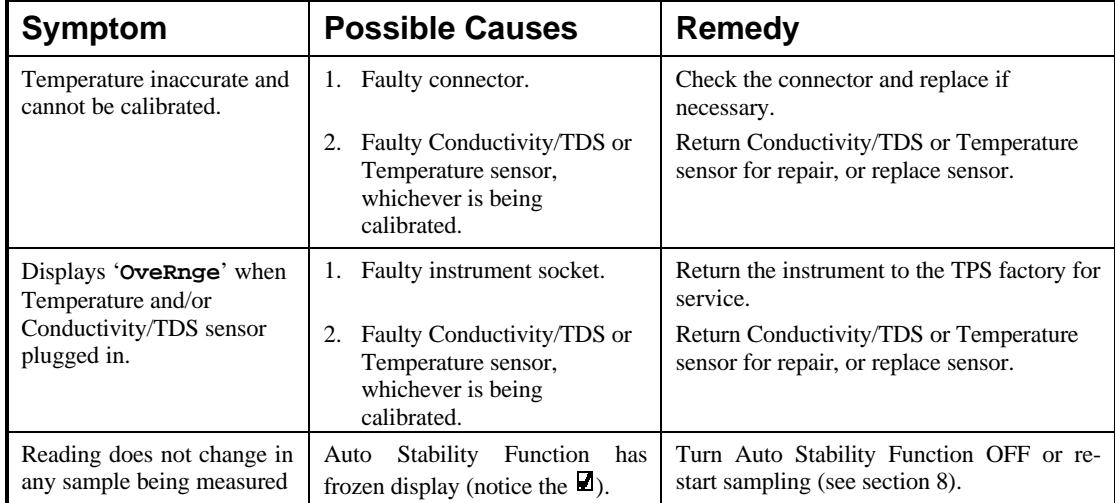

# **19. Appendices**

### **19.1 Selecting Automatic or Manual Range Switching**

The Automatic Range switching function of the **smart***CHEM***-C** is ideal for most applications. When used in the mode, the **smart***CHEM***-C** will always provide the user with optimum resolution and accuracy for the measurement being taken.

If readings are being sent to the optional recorder port, it may be better to switch ranges manually. This will avoid unusual spikes or troughs in the data being output.

## *19.1.1 Conductivity and TDS modes*

## *To select Manual range switching…*

- 1. Select the Mode menu  $(\overline{\text{Menu}} \rightarrow \text{F3:Mode})$ .
- 2. Select **F6:Man R** to change to Manual Range Switching, if the **smart***CHEM***-C** is currently in Automatic Range Switching mode. The **smart***CHEM***-C** now provides information on how to manually change ranges up and down when taking measurements. The main display will now appear with the "**Man. Range**" prompt to remind the user that the unit is in Manual Range Switching mode. For example…

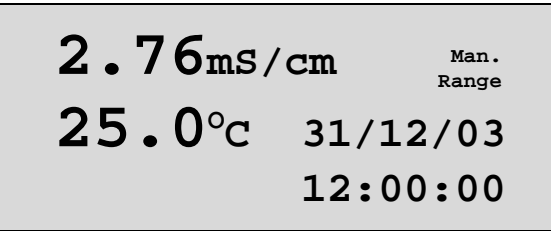

3. Press  $\circledcirc$  to switch **UP** one range at a time.

Press  $\Theta$  to switch **DOWN** one range at time.

### **Notes**

- 1. If a range is selected which is too low for the current reading, the message "**Change Range**" is displayed. Press  $\circledR$  to switch **UP** one range at a time until the **smart***CHEM***-C** displays a reading.
- 2. If a range is selected which is too high for the k factor of the sensor, the message "**Range Limit**" is displayed and the **smart***CHEM***-C** returns to the previous range.

### *To select Automatic range switching…*

- 1. Select the Mode menu  $(\overline{\text{Menu}} \rightarrow \text{F3:Mode})$ .
- 2. Select **F6:AutoR** to change to Automatic Range Switching, if the **smart***CHEM***-C** is currently in Manual Range Switching mode.
- 3. The main display does not show a prompt to indicate that Automatic range switching has been selected to avoid cluttering the display for most applications.

## *19.1.2 Resistivity Mode*

Manual range switching is not available in Resistivity Mode.

# *19.1.3 Ratio Mode*

Manual range switching is not available in Ratio Mode.

### **19.2 Calculating the ATC Slope of Solutions**

The conductivity of all solutions changes as the temperature of the solution changes. The ATC Slope of a solution is the amount that this Conductivity changes per degree Celsius. The ATC Slope is dependant upon the chemicals dissolved in the solution, the concentration of those chemicals, and the actual temperature of the solution. Consider the following examples…

- A 0.02 Molar solution of KCl has a different ATC Slope to a 0.02 Molar solution of NaCl.
- A 0.02 Molar solution of KCl has a different ATC Slope to a 0.01 Molar solution of the same salt.
- A 0.02 Molar solution of KCl at 25<sup>o</sup>C has a different ATC Slope to a 0.02 Molar solution of KCl at  $15<sup>0</sup>C$ .

*To calculate the ATC Slope of a solution…*

1. Set the ATC Slope for sample measurements to zero, with the following key sequence…

 $(\text{Mem}) \rightarrow \text{F4:}$ Setup  $\rightarrow \text{F6:}$ Next  $\rightarrow \text{F1:}$ ATC Slope  $\rightarrow \text{F1:}$ Sample  $\rightarrow 0.00 \rightarrow (\text{Enter})$ 

- 2. Ensure that the temperature function has been calibrated (see section 7.1). The conductivity function does not need to be calibrated at this point.
- 3. Warm or cool the solution to approximately  $5<sup>o</sup>C$  below the temperature at which you expect to take sample measurements. Record the Conductivity and Temperature readings, once both have become stable.
- 4. Warm the solution to approximately  $5<sup>o</sup>C$  above the temperature at which you expect to take sample measurements. Record the Conductivity and Temperature readings, once both have become stable.
- 5. Apply the following formula, where C1 and T1 are the first readings taken, and C2 and T2 are the second readings taken…

$$
\text{ATC Slope} = 100 \times \left[ \begin{array}{c} \boxed{\text{Log}\left[\frac{C2}{C1}\right]} \\ \boxed{\frac{\text{Log}\left[\frac{C2}{C1}\right]}{T2 - T1}} \\ 10 & -1 \end{array} \right]
$$

6. Enter the result that is obtained as the ATC Slope of the solution.

(a) If this is the ATC Slope of the sample solution to be measured…

```
\frac{(\text{Mem})}{\rightarrow} F4:Setup \rightarrow F6:Next \rightarrow F1:ATC Slope \rightarrow F1:Sample \rightarrow [result] \rightarrow <sup>(Enter</sup>)
```
(b) If this is the ATC Slope of the standard solution to be used for calibration…

```
\frac{(\text{Mem})}{\rightarrow} F4:Setup \rightarrow F6:Next \rightarrow F1:ATC Slope \rightarrow F2:Standard \rightarrow [result] \rightarrow <sup>(Enter</sup>)
```
#### **Note**

To assist in calculating the ATC Slope the following information can be entered into a spreadsheet. This example has been specifically written for Microsoft® Excel®, although the syntax should be similar for other spreadsheet software.

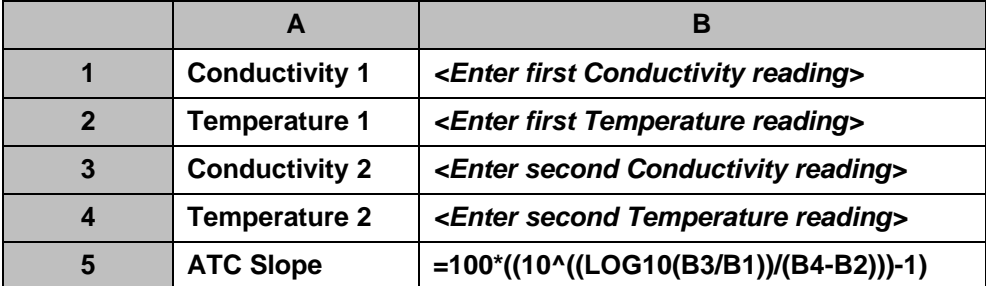

Alternatively a ready-made file in can be downloaded from the Downloads page of the TPS Web Site. Enter http://www.tps.com.au/downloads/ into your browser to go there directly.

### **19.3 Care, Cleaning and Maintenance of Conductivity Sensors**

#### *Care of Conductivity sensors*

The conductivity section of the sensor supplied with your **smart***CHEM***-C** consists of two platinum plates that are plated with a layer of "platinum-black". This is quite a soft layer and is required for stable, accurate measurements. In time, the platinum-black layer may wear off in some applications, at which time the sensor will require replatinising (see detail later in this section). You can help to maintain the platinum-black layer by following these simple rules:

- 1. **NEVER** touch or rub the electrode plates with your fingers, cloth etc.
- 2. Avoid using the sensor in solutions that contain a high concentration of suspended solids, such as sand or soil, which can abrade the electrode plates. Filter these types of solutions first if possible.
- 3. Avoid concentrated acids. If you must measure acids, remove the sensor immediately after taking the measurement and rinse well with distilled water.

Conductivity sensors can be stored dry. Ensure that the sensor is stored in a covered container, to avoid dust and dirt build-up.

#### *Cleaning Conductivity Sensors.*

Platinised platinum Conductivity sensors can only be cleaned by rinsing in a suitable solvent.

**DO NOT wipe the electrode plates**, as this will remove the platinum-black layer.

- 1. Rinsing in distilled water will remove most build-ups of material on the electrode plates.
- 2. Films of oils or fats on the electrode plates can usually be removed by rinsing the sensor in methylated spirits.
- 3. Stubborn contamination can be removed by soaking the sensor in a solution of 1 part Concentrated HCl and 10 parts distilled water. The sensor should not be soaked for more than approximately 5 minutes, otherwise the platinum-black layer may start to dissolve.
- 4. If all of these methods fail, then the last resort is to physically scrub the electrode plates, which will remove the contaminant and the layer of platinum-black. Use only a cloth or nylon scouring pad. DO NOT USE STEEL WOOL. The sensor will then need to be cleaned in HCl, as per step 3 and replatinised (see detail later in this section).

#### **19.4 Replatinising Conductivity Sensors**

The **smart***CHEM***-C** is fitted with an automatic sensor platinising function to restore Conductivity sensors to correct performance. To replatinise Conductivity sensors...

- 1. Soak the sensor in a solution of 1 part Concentrated HCl and 10 parts distilled water for approximately 5 minutes.
- 2. Rinse the sensor well in distilled water.
- 3. Plug the Conductivity sensor into the **Platiniser** socket.
- 4. Immerse the sensor in platinising solution, so that both of the platinum plates are well covered.

Platinising solution is available from TPS (part no 122300). Alternatively, platinising solution can be prepared by dissolving 1g of Hydrogen Chloroplatinate  $(H_2PtCl_{16})$  in 30mL of distilled water, and including about 0.01g of Lead Acetate  $((CH<sub>3</sub>COO)<sub>2</sub>Pb)$  and a drop or two of concentrated HCl.

5. Select Platiniser mode ( $\xi$ <sup>(Menu</sup>)  $\rightarrow$  **F3:Mode**  $\rightarrow$  **F5:Re-Plat.**). The Platiniser screen is now displayed…

```
Platiniser
Cell in Plat. socket
k=1 Detected
Press Enter to Start
```
6. Press (Enter) to start platinising the sensor. The **smart***CHEM***-C** confirms how long it will platinise the sensor for, and count down how much time is remaining. The following example is for a  $k=1$  sensor...

```
Platinising for
  3:00 minutes
  2:59 minutes left
Press menu to quit
```
Press  $(m_{\text{env}})$  to quit platinising at any time. Remove the sensor and rinse well in distilled water. If the sensor has not been fully platinised, start the process again from step 1.

7. When the platinising cycle is complete, the following screen is displayed and the **smart***CHEM***-C** will beep…

```
Platinising complete
Un-Plug & Rinse Cell
Press Menu to Exit
```
Press  $(m_{\text{env}})$  and remove the sensor from the platinising solution. Rinse well in distilled water.

8. The sensor is now replatinised, with its surface restored to "as new" condition. The sensor must be recalibrated before use, as its span will have changed.

# **20. Warranty**

TPS Pty. Ltd. guarantees all instruments and electrodes to be free from defects in material and workmanship when subjected to normal use and service. This guarantee is expressly limited to the servicing and/or adjustment of an instrument returned to the Factory, or Authorised Service Centre, freight prepaid, within twelve (12) months from the date of delivery, and to the repairing, replacing, or adjusting of parts which upon inspection are found to be defective. Warranty period on electrodes is three (3) months.

There are no express or implied warranties which extend beyond the face hereof, and TPS Pty. Ltd. is not liable for any incidental or consequential damages arising from the use or misuse of this equipment, or from interpretation of information derived from the equipment.

Shipping damage is not covered by this warranty.

### **PLEASE NOTE:**

A guarantee card is packed with the instrument or electrode. This card must be completed at the time of purchase and the registration section returned to TPS Pty. Ltd. within 7 days. No claims will be recognised without the original guarantee card or other proof of purchase. This warranty becomes invalid if modifications or repairs are attempted by unauthorised persons, or the serial number is missing.

### **PROCEDURE FOR SERVICE**

If you feel that this equipment is in need of repair, please re-read the manual. Sometimes, instruments are received for "repair" in perfect working order. This can occur where batteries simply require replacement or re-charging, or where the electrode simply requires cleaning or replacement.

TPS Pty. Ltd. has a fine reputation for prompt and efficient service. In just a few days, our factory service engineers and technicians will examine and repair your equipment to your full satisfaction.

Return the instrument **AND ALL SENSORS** to TPS freight pre-paid and insured in its original packing or suitable equivalent. INSIST on a proof of delivery receipt from the carrier for your protection in the case of shipping claims for transit loss or damage. It is your responsibility as the sender to ensure that TPS receives the unit.

Please check that the following is enclosed with your equipment:

- **Your Name and daytime phone number.**
- **Your company name, ORDER number, and return street address.**
- **A description of the fault. (Please be SPECIFIC.) (Note: "Please Repair" does NOT describe a fault.)**

Your equipment will be repaired and returned to you by air express where possible.

For out-of-warranty units, a repair cost will be calculated from parts and labour costs. If payment is not received for the additional charges within 30 days, or if you decline to have the equipment repaired, the complete unit will be returned to you freight paid, not repaired. For full-account customers, the repair charges will be debited to your account.